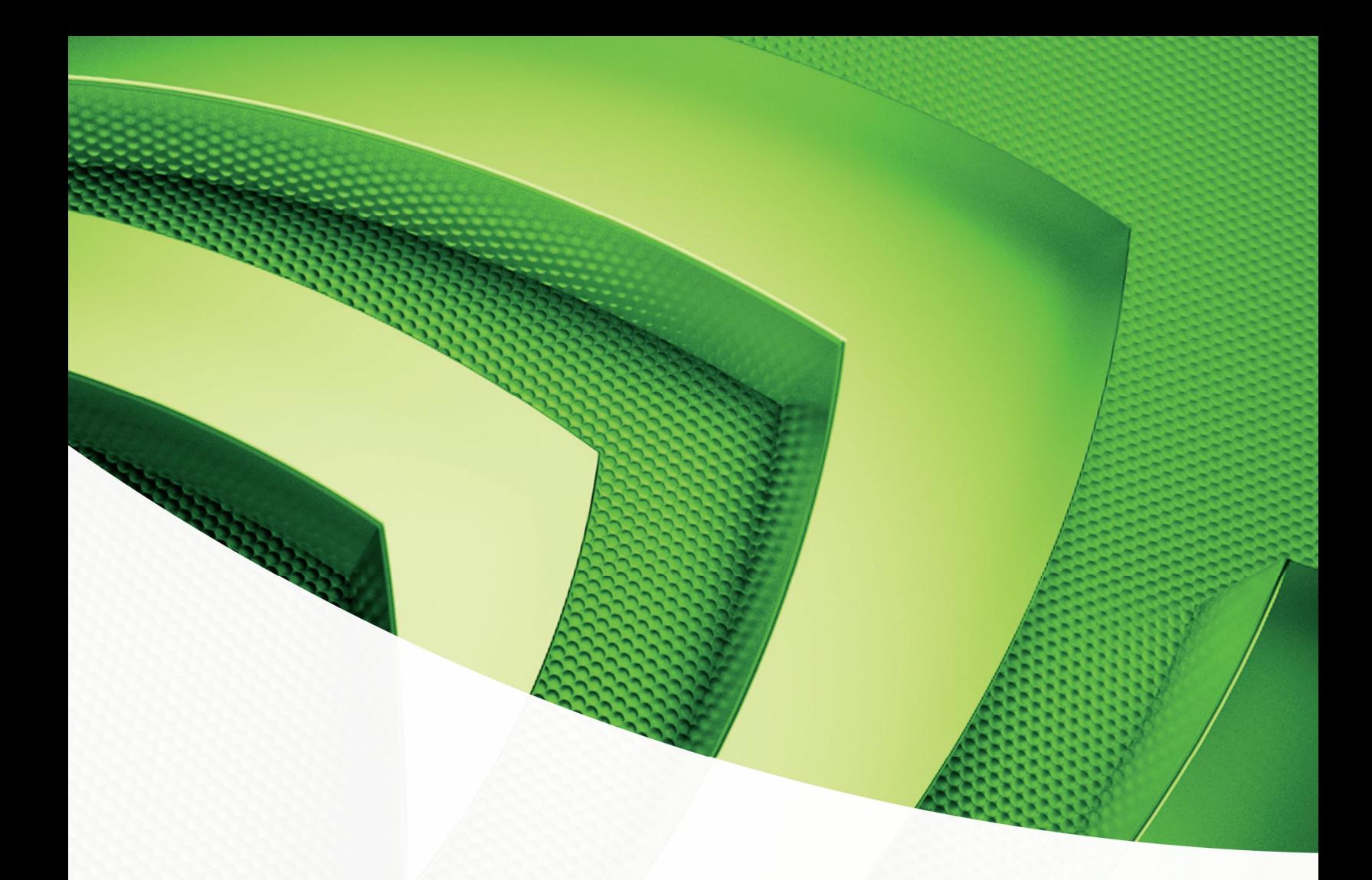

**User Guide** 

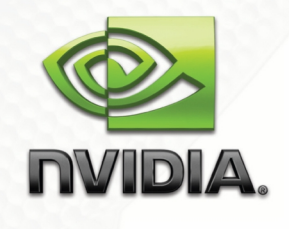

NVIDIA nForce 780i/680i SLI Overclocking Guide

**NVIDIA CONFIDENTIAL Prepared and Provided under NDA**

# Document Change History

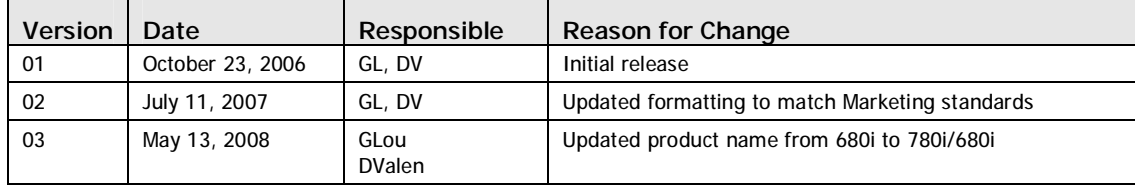

# **Table of Contents**

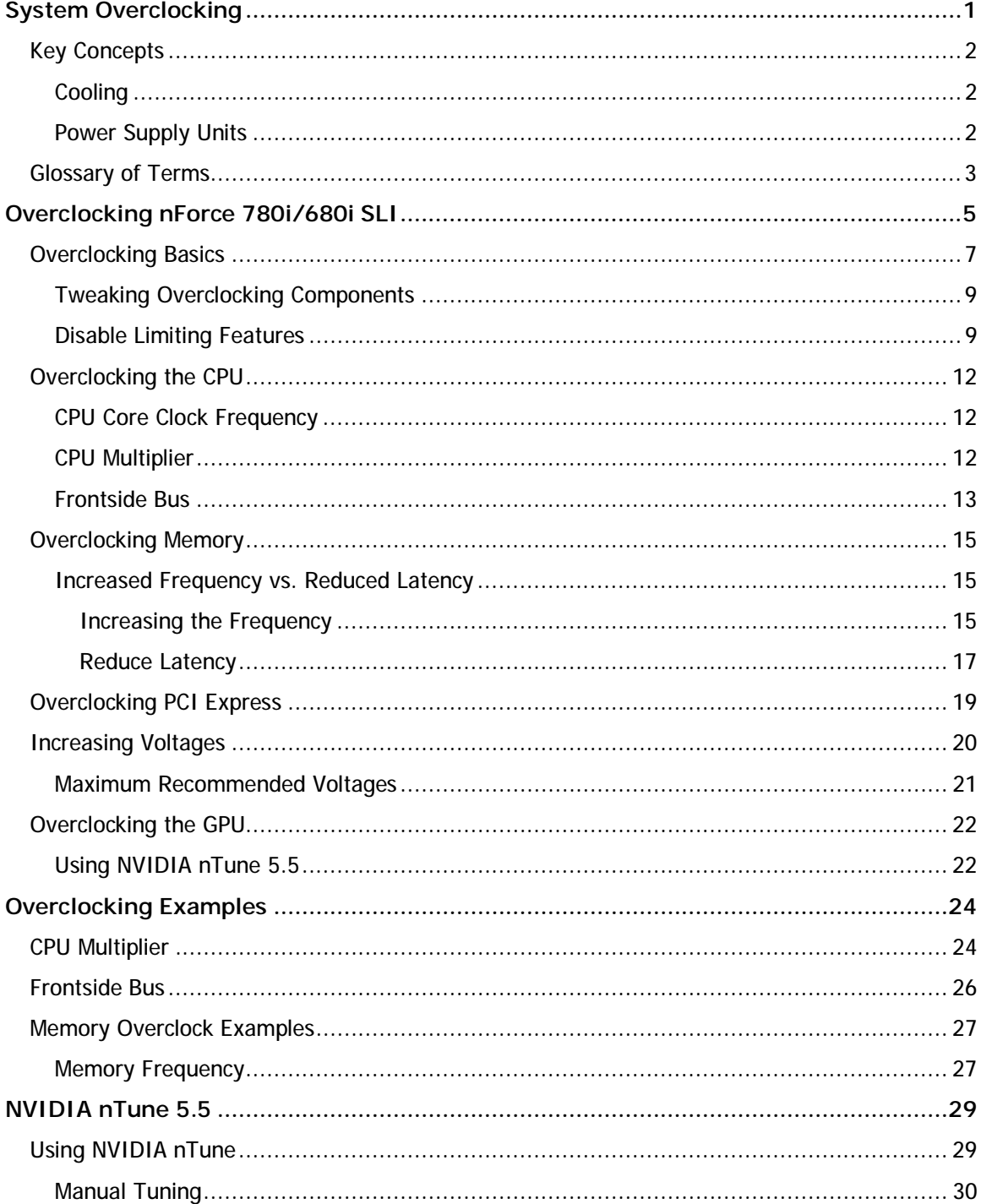

#### NVIDIA CONFIDENTIAL

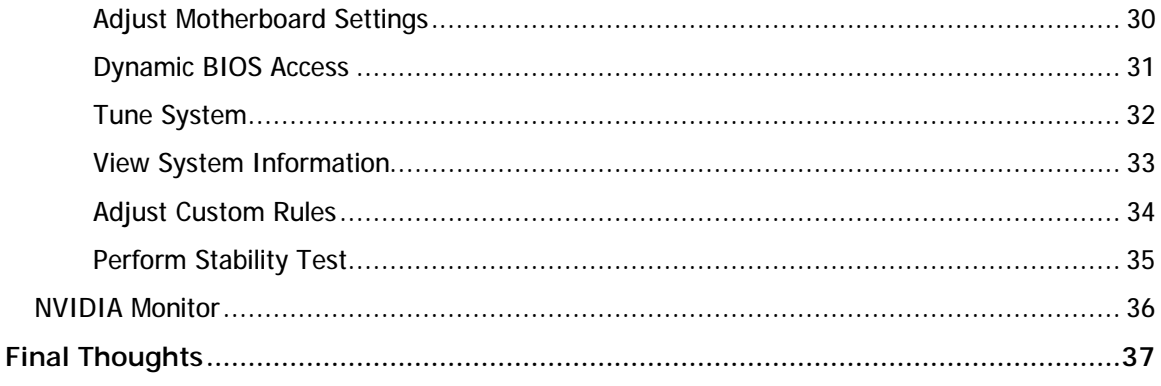

# List of Figures

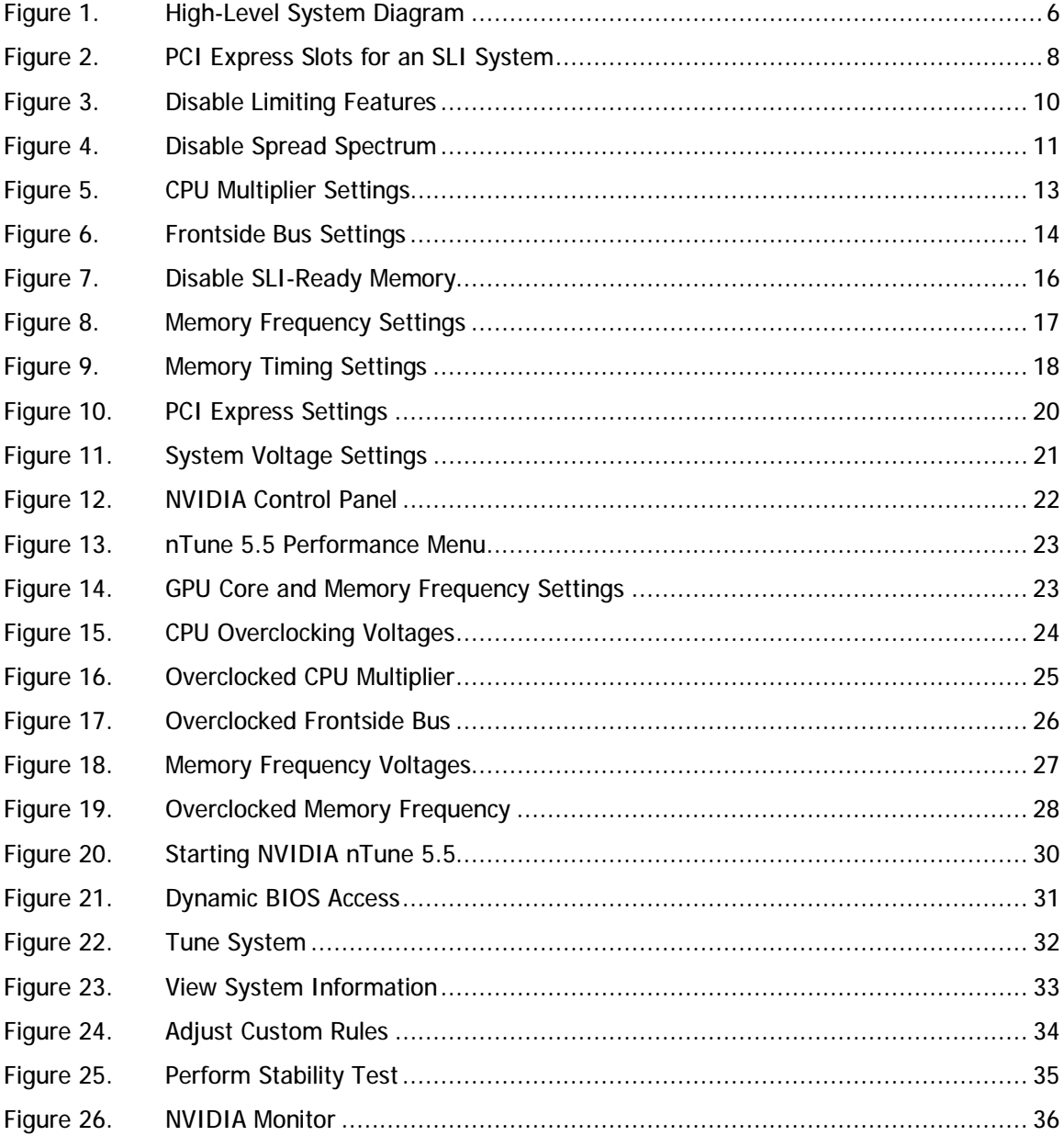

# System Overclocking

The purpose of this document is to guide users through overclocking the NVIDIA nForce® 780i/680i SLI™ SPP (system platform processor) and MCP (media and communication processor). This document also outlines and demonstrates some of the tools and other features available with NVIDIA chipsets to help boost system performance and enhance end-user gaming experience.

In the past, overclocking PCs was a much more complicated process than it is today. Companies that designed motherboards, CPUs, memory, and graphic processor units were not supportive of overclocking nor were they supportive of allowing users to tamper with qualified and tested settings. This lack of support would require users to modify hardware, play with dip switches or change jumper settings to try and squeeze that little bit of extra performance out of their system.

Things have changed recently, however. Companies are more accommodating of PC enthusiasts and have even begun to build features into their platforms to facilitate overclocking. For example, hardware designers now incorporate performance and overclocking headroom in the chips they produce and motherboard manufacturers include BIOS features specifically for easy overclocking and tweaking. With the availability of highly overclockable PC components and the utilities that allow users to easily attain higher performance, overclocking has moved more into the mainstream.

NVIDIA® GPUs and MCPs have always enjoyed good reputations as products that are highly overclockable. These products have provided higher performance for PC gaming enthusiasts searching for the ultimate gaming experience.

NVIDIA specifically designed the NVIDIA nForce 780i/680i SLI SPP and MCP for the new Intel Core 2 Duo processor with overclocking enthusiasts in mind. In addition to the SPP and MCP being highly overclockable, NVIDIA built an entire support platform around the NVIDIA nForce 780i/680i SLI core logic.

Features (in addition to the GPU products) that support overclocking include the following:

- $q$  Software utilities such as the newly redesigned NVIDIA nTune™ 5.5 and its highly sophisticated SBIOS
- q Special high-performance memory with Enhanced Performance Profiles Technology
- Recommended CPU coolers
- NVIDIA SLI technology

### Key Concepts

Overclocking refers to operating PC components beyond what the manufacturer guarantees. When overclocking is not done responsibly, it can lead to system instability, crashes or data loss, and could even destroy components. However, when overclocking is performed carefully, it can increase overall system performance significantly and pose a minimal risk to the PC system.

### Cooling

Heat is the number one enemy to overclocking, therefore PC components must have sufficient cooling. Keeping the CPU, GPU, and other system components cool is vital to ensuring a successful overclocked system. Without proper cooling, higher temperatures lead to system instability and unpredictable behavior.

Theoretically, frequency is directly proportional to power and temperature. The higher the frequency, the more power consumed and the hotter the device becomes. In order to achieve higher frequencies, component temperatures should be kept as low as possible. With proper cooling, overclocking is highly attainable.

The most commonly used cooling techniques are air cooling with fan-mounted heat sinks and water cooling blocks. Although water cooling is harder to install, it is generally better for overclocking compared to air cooling, because it keeps temperatures lower. However, recent technological advancements have made air cooling a very practical option for overclocking. In addition to air and water cooling, more exotic methods exist such as liquid nitrogen cooling. However, such methods are usually reserved for only the most serious of overclockers.

Visit [www.SLIZone.com/nForce](http://www.SLIZone.com/nForce) for a list of NVIDIA-recommended CPU cooling components.

### Power Supply Units

Power supply units are also important when it comes to overclocking. Overclocking generally includes an increase in voltages, which translates into increased power consumption. Having a power supply that generates enough power with headroom for overclocking is essential to ensure system stability. Visit the following site for a list of power supplies suitable for SLI systems:

[www.slizone.com/object/slizone2\\_build.html#certified\\_powersupplies](http://www.slizone.com/object/slizone2_build.html#certified_powersupplies).

# Glossary of Terms

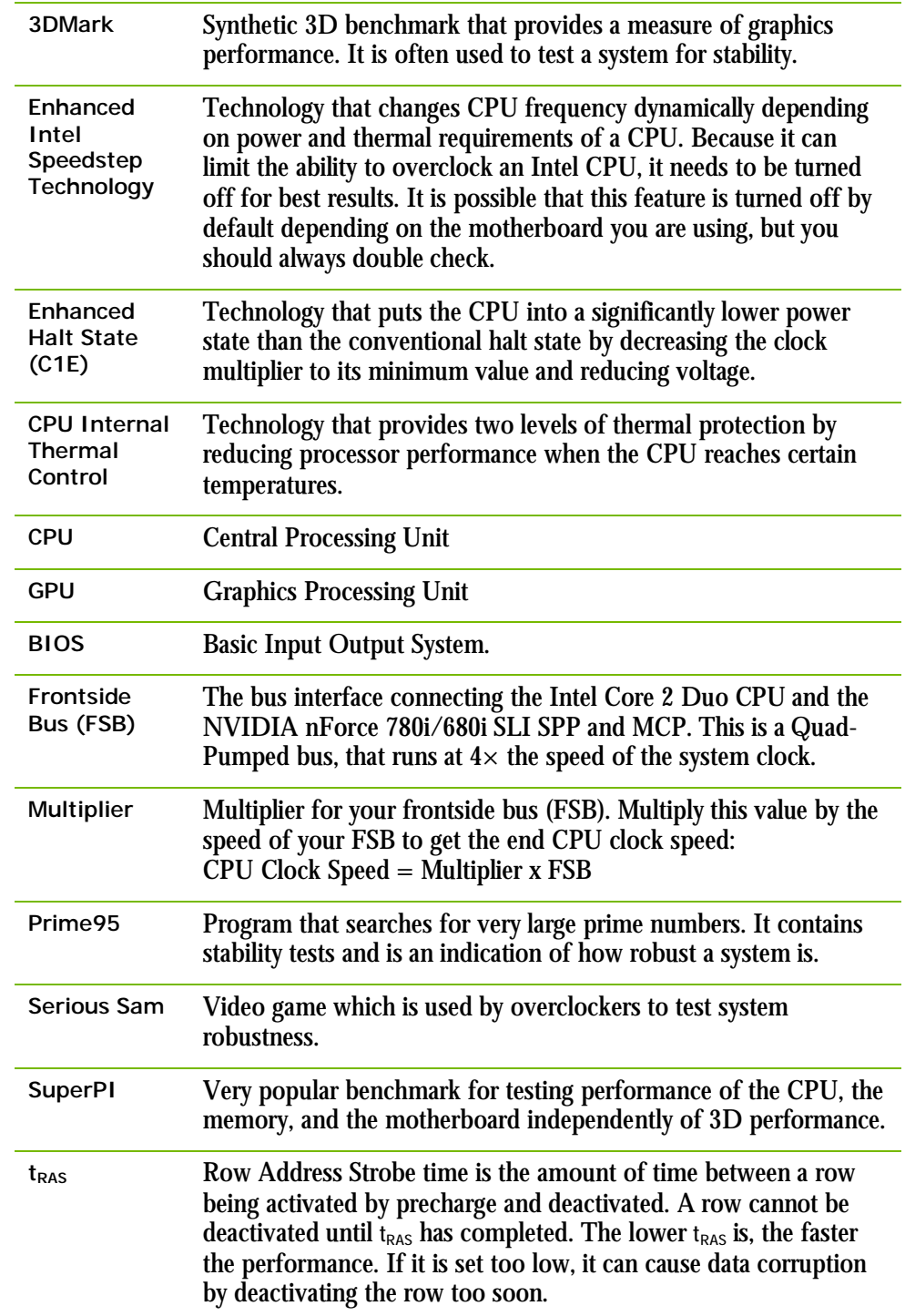

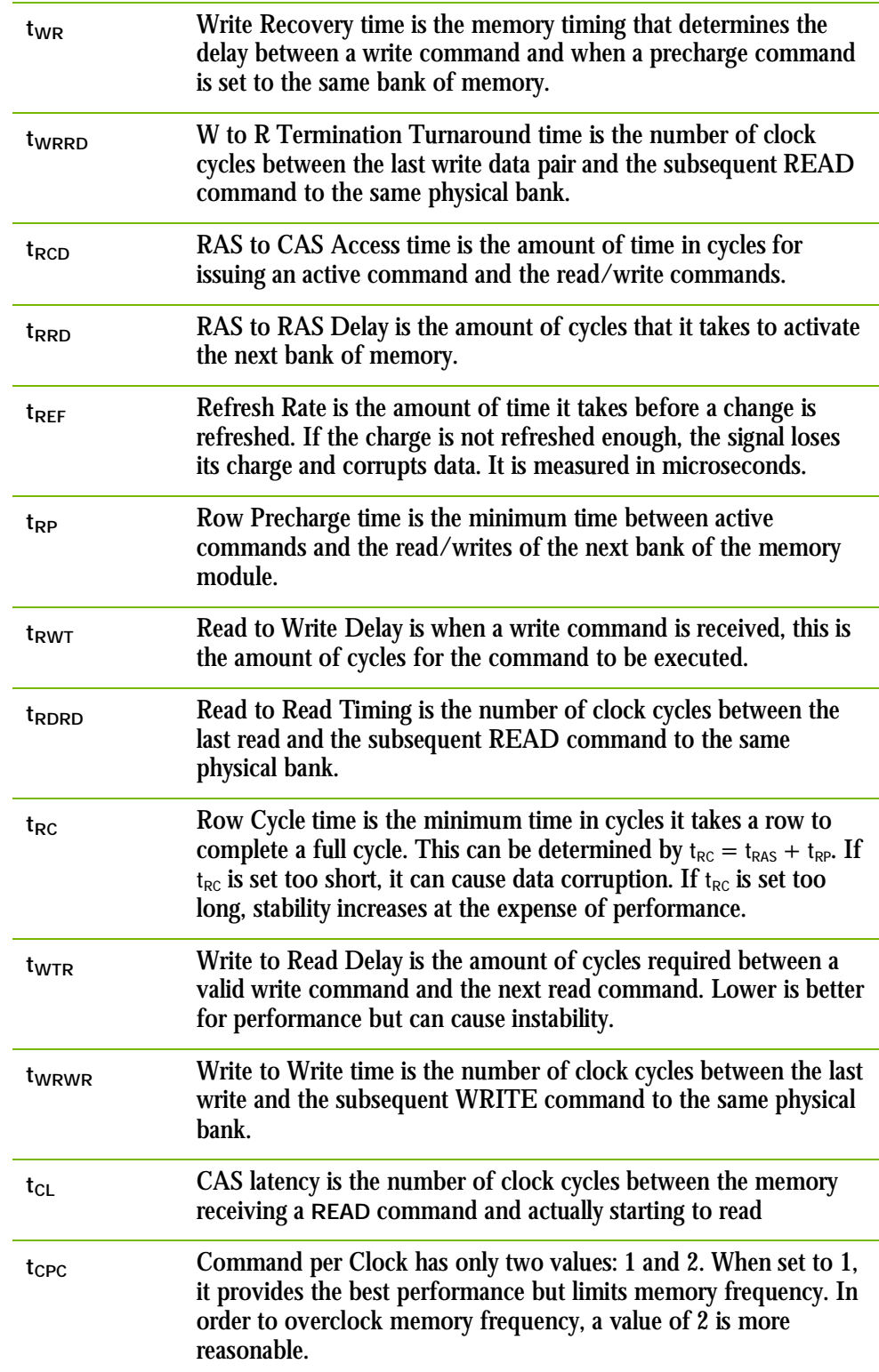

# **Overclocking**

This section describes how to maximize the performance of an NVIDIA nForce 780i/680i SLI PC system based on the Intel Core 2 Duo CPU via overclocking.

It will describe how to adjust settings for the major chip interconnects and components that affect performance:

- q CPU system clock
- q Intel Core 2 Duo CPU core frequency
- q Frontside bus (FSB) frequency
- q DDR2 memory interface bandwidth and latency
- q NVIDIA nForce 780i/680i SLI SPP/MCP PCI Express bus
- q GPU core and memory frequency

This section also provides information about following:

- q Some overclocking numbers NVIDIA has achieved and the settings to obtain them
- q Overclocking the system

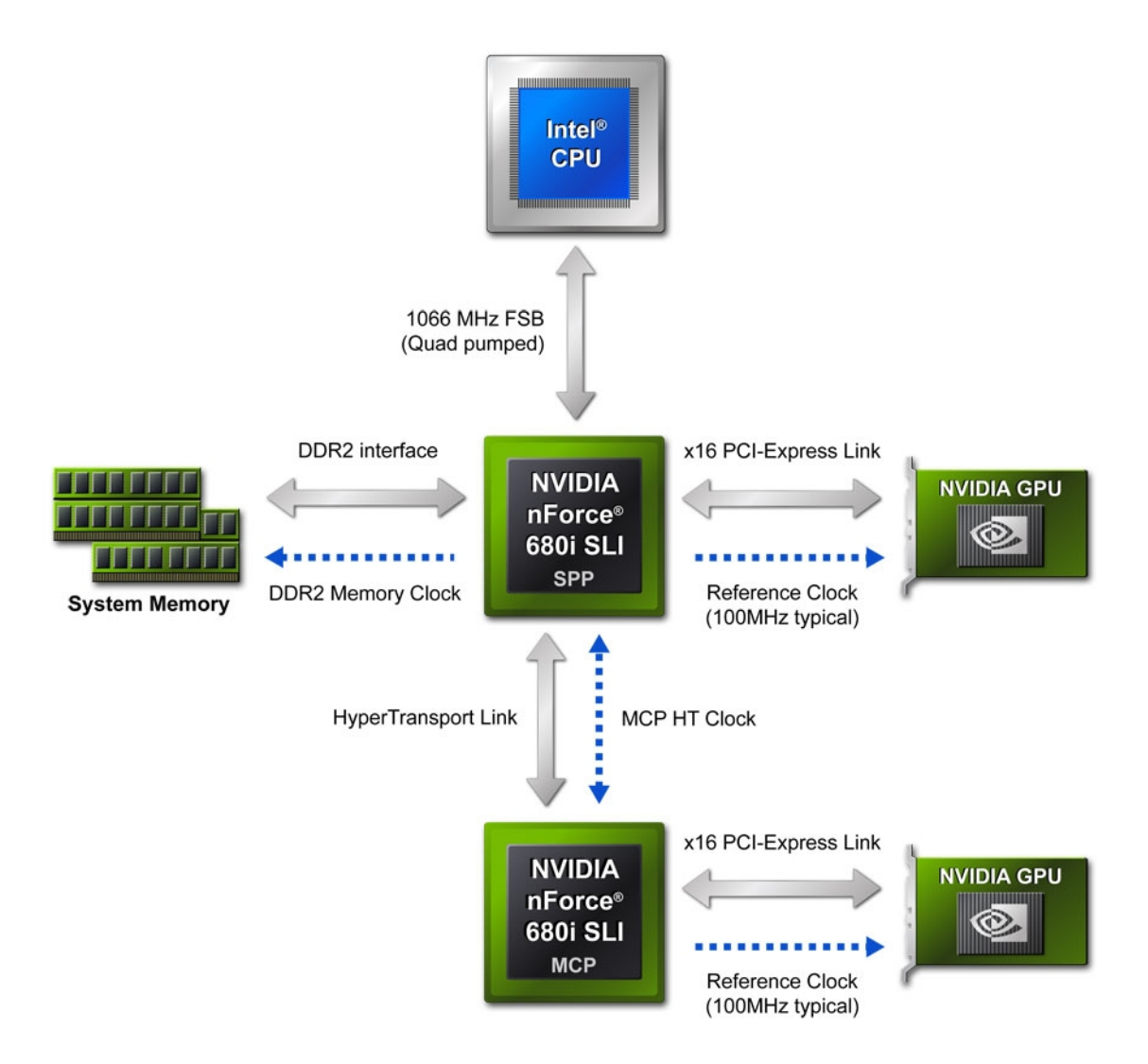

Figure 1 shows a high-level diagram of an Intel Core 2 Duo system.

Figure 1. High-Level System Diagram

## Overclocking Basics

Overclocking is far from an exact science and there are several factors that go into producing an optimally overclocked system. This guide describes the individual switches available to the user. Because these factors are interdependent, the secret to obtaining the highest system performance is often determined by finding the best combination of overclocks rather than maxing out the performance of any individual component.

Following is a list of the key switches available to the user:

- 1. CPU Core Clock Frequency
- 2. CPU Multiplier
- 3. Frontside Bus
- 4. DDR2 Memory Frequency and Timings
- 5. PCI Express  $\times 16$  Busses
- 6. System Voltages

Several of these can also be manipulated using NVIDIA nTune 5.5. NVIDIA nTune provides the flexibility to adjust many of the parameters that affect overclocking within a Windows environment. The greatest benefit of this is that these adjustments can be done dynamically with an intuitive user interface, without requiring reboots between changes. The amount of adjustable settings available to the user, however, is limited by the BIOS of your motherboard. For this guide, the primary method for adjusting these factors is directly through the BIOS. However, GPU overclocking is done through nTune.

**Note:** For more information on using NVIDIA nTune 5.5, refer to the latest version of the NVIDIA *nTune Users Guide* (DU-02486).

The system configuration used in developing this guide is as follows:

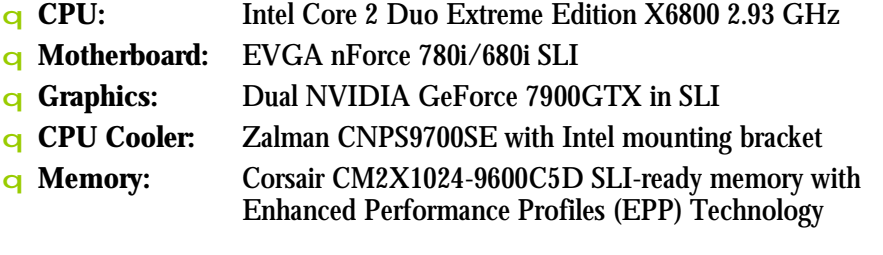

**Note:** For the EVGA nForce 780i/680i SLI motherboard, it's important to note that there are three PCI Express slots. To setup an SLI configuration, you must use the slots labeled **PCIE X16\_1** and **PCIE X16\_2**. The PCI express slots can be seen in Figure 2. **PCIE X16\_1** and **PCIE X16\_2** the black slots. The third slot (**PCIE X16\_3**), which is blue, can be used for another NVIDIA-based graphics card for physics acceleration.

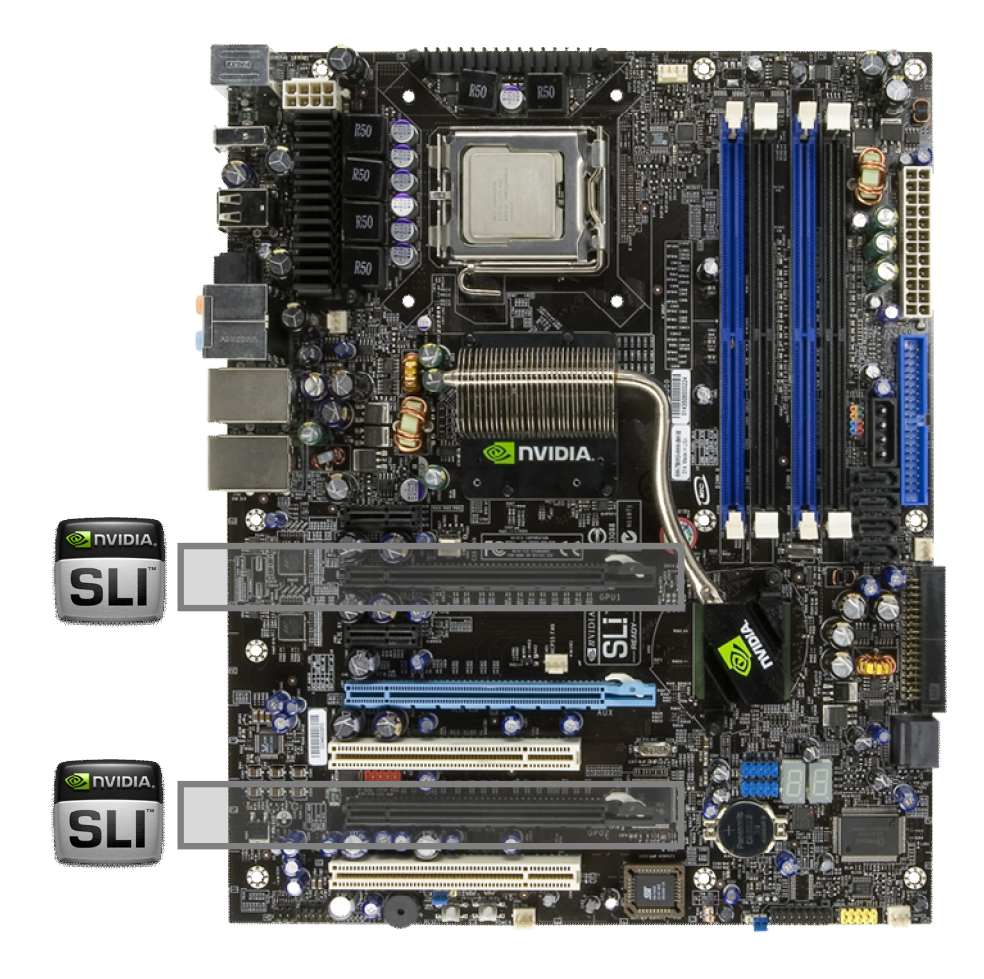

Figure 2. PCI Express Slots for an SLI System

### Tweaking Overclocking Components

This section describes how to adjust the available switches for overclocking. It is very possible that you will not use all of these options, but it's good to know that they are available. And although the switches are described individually, it is important to know that your best setup is likely to be a combination of changes.

Because we are looking to maintain a stable system while squeezing out some extra performance, an important part of the overclocking process is to test for stability every time a setting has been adjusted. The following is a very general procedure to follow when overclocking:

- 1. Increase whatever value you are playing with by some increment, that is, raise the multiplier by  $1\times$ , or raise the FSB by 10 MHz, and so forth)
- 2. Reboot and see if everything loads correctly.
- 3. Run stability tests to make sure everything works. Ideally you want something that is very CPU intensive. A quick stability test used by many overclockers is SuperPI. Since this is the time where you are trying to feel out maximums, SuperPI is best because it is relatively quick. 3DMark is an example of a longer and more intensive test that should be used to more fully stress-test a system.

You want to keep iterating through these steps until something stops working. It could be anything from the computer not booting, to the classic blue screen of death, to artifacts on the screen, to some sort of register error—any non-normal behavior. Once an issue arises, step your system back until you once again obtain system stability.

Follow this process for each of the components so that you can find their individual maximums, which is helpful to use when you start combining values.

This section demonstrates how to actually adjust each of these switches in the BIOS. It does not demonstrate actual numbers, as that is described later in the Overclocking Examples section.

### Disable Limiting Features

Before you begin overclocking your system, you must first disable a few features that would prevent your system from reaching its maximum potential. More specifically, the following BIOS settings must be disabled:

- q CPU Thermal Control
- q C1E Enhance Halt State
- q Intel Speedstep

Some motherboards have these disabled by default, but it is always good to double check. The following procedure demonstrates how to disable these features:

- 1. Enter the BIOS by restarting your computer and pressing **DEL** during POST.
- 2. Navigate to the **Advanced Chipset Features " CPU Configuration** menu.
- 3. Set **CPU Thermal Control** to **Disable** as shown in Figure 3.
- 4. Set **C1E Enhanced Halt State** to **Disable** as shown in Figure 3.
- 5. Set **Intel Speedstep** to Disable as shown in Figure 3.

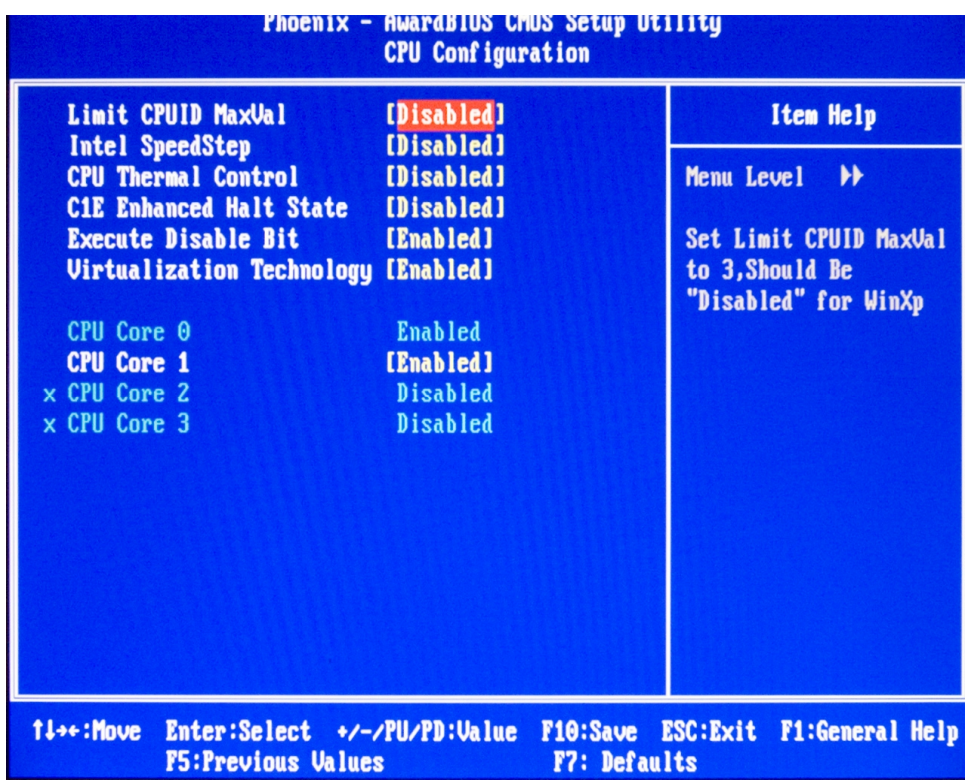

6. Press **F10** to save configuration and exit the BIOS.

Figure 3. Disable Limiting Features

We must also disable the spread spectrum features of the system before we begin overclocking:

- 1. Enter the BIOS by restarting your computer and pressing **DEL** during POST.
- 2. Navigate to the **Advanced Chipset Features" System Clocks** menu.
- 3. Set **CPU Spread Spectrum** to **Disable** as shown in Figure 4.
- 4. Set **HT Spread Spectrum** to **Disable** as shown in Figure 4.
- 5. Set **PCIe Spread Spectrum(SPP)** to **Disable** as shown in Figure 4.
- 6. Set **PCIe Spread Spectrum(MCP)** to **Disable** as shown in Figure4.
- 7. Set **SATA Spread Spectrum** to **Disable** as shown in Figure 4.

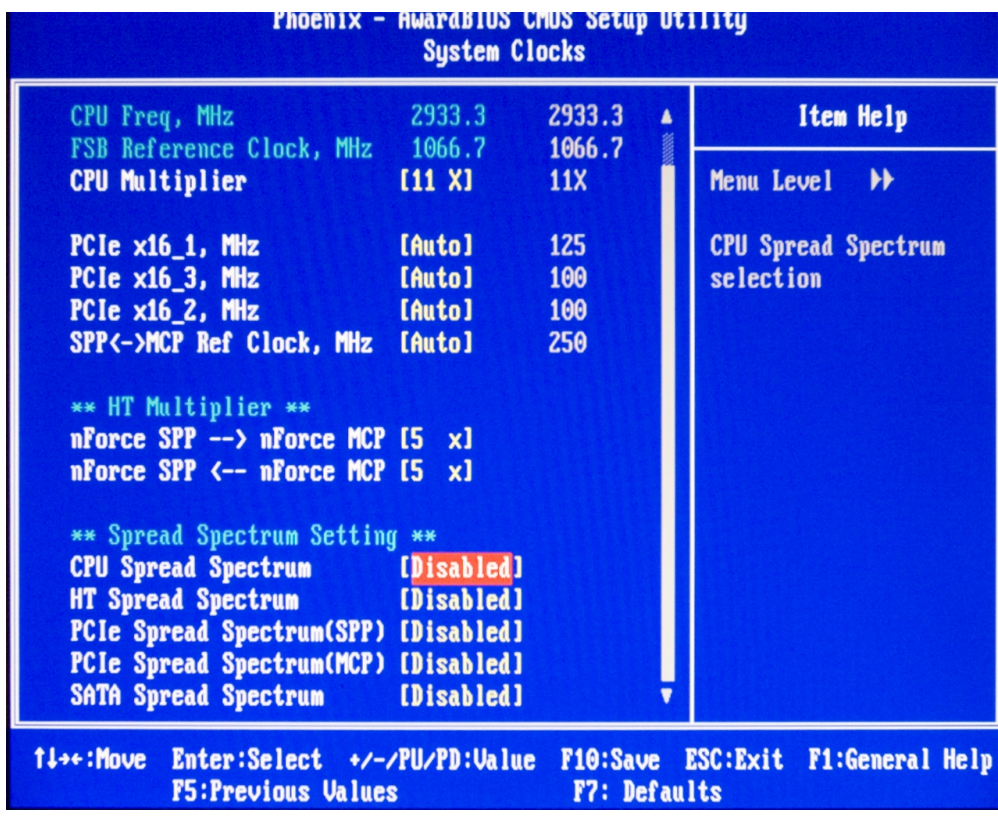

Figure 4. Disable Spread Spectrum

### Overclocking the CPU

The main objective of overclocking is to obtain a stable system at the highest CPU core clock frequency, ideally with the lowest voltage settings. In general, a higher frequency results in greater performance.

#### CPU Core Clock Frequency

The CPU core clock frequency is not a value we can explicitly adjust, but rather is determined by two separate settings, the CPU multiplier and the FSB (frontside bus speed). This brings us to a key formula for overclocking:

CPU core clock frequency = CPU multiplier x FSB

As the formula states, we have two ways to increase our clock frequency, and finding the best combination of CPU multiplier and FSB is generally what yields the best overclocking results.

#### CPU Multiplier

The CPU multiplier is one of two components that makes up your CPU's clock frequency. Therefore, this is the number that is multiplied by the FSB to determine the core clock frequency. The following steps show you how to adjust this value:

- 1. Enter the BIOS by restarting your computer and pressing **DEL** during POST.
- 2. Navigate to the **Advanced Chipset Features " System Clocks**
- 3. **CPU Multiplier** is the multiplier. If you are using an Intel Core 2 Duo EE 2.93 GHz, the default value should be 11X. You can adjust this value from 6 to 60, but for practical purposes, this number is never out of the 6 to 20 range.
- 4. Type your desired value and press **ENTER** as shown in Figure 5.
- 5. Press **F10** to save changes and exit.
- 6. If a performance or stability wall is reached, providing extra voltage to the system as described in the section Increasing Voltages can be helpful.

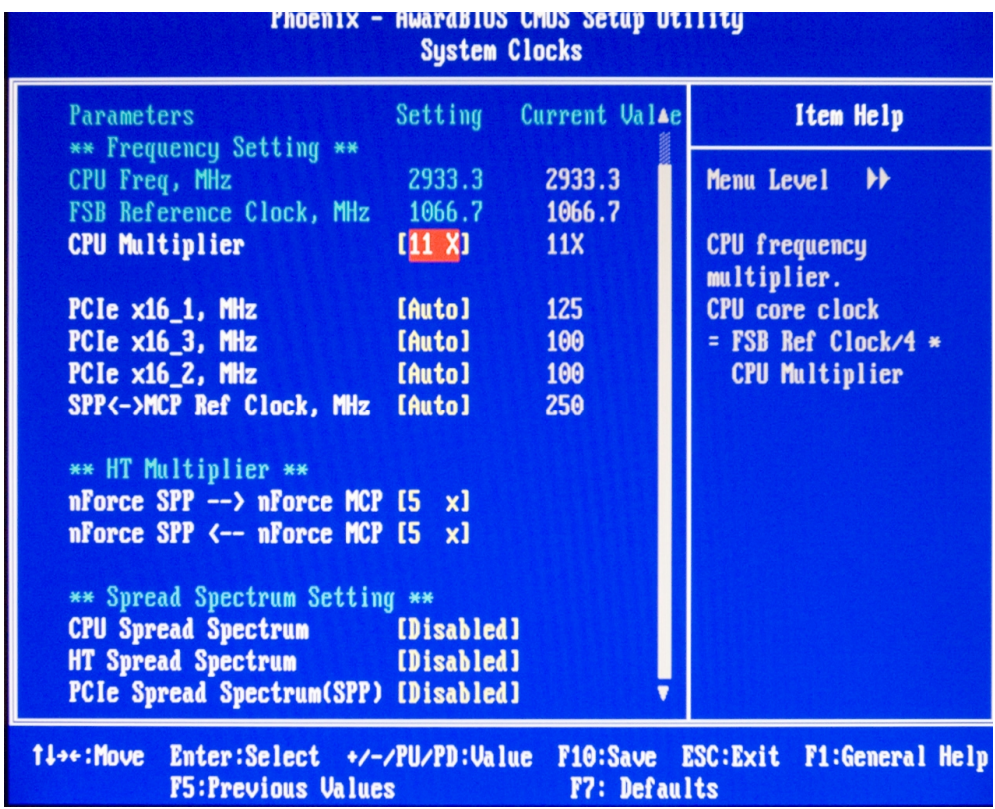

Figure 5. CPU Multiplier Settings

**Note:** At the time of this document's release, only the multiplier of the Intel Core 2 Extreme X6800 processor is fully unlocked. Therefore, this is the only Core 2 Duo CPU where you can change the multiplier from its default value. All other Intel Core 2 Duo processors are hard locked and you will not be able to adjust the multiplier.

### Frontside Bus

The frontside bus is the second factor in determining your CPU's clock frequency. On the Intel Core 2 Duo processor architecture, the frontside bus is actually a quad data rate (QDR) bus. This means the actual speed of the bus is one-quarter the speed that the data travels.

For example, the Intel Core 2 Duo Extreme X6800 runs at a 266 MHz FSB, but because it is quad data pumped, the actual data rate is

1066 MT/sec. (266 MHz  $*$  4 = 1066).

Therefore, using the equation to calculate clock frequency, we get the following for the Intel Core 2 Duo Extreme X6800 processor:

Clock Frequency = 266 (MHz)  $*$  11 (multiplier) = 2.93 GHz (2,930 MHz)

FSB overclocking is the most common method of overclocking, as almost every CPU allows you to adjust this value. As mentioned in the section above, the Intel Core 2 Extreme X6800 is the only processor model that you can increase the multiplier value. This means that the only way to overclock a lower Core 2 Duo model's clock frequency is through the FSB. The following procedure explains how to do this:

- 1. Enter the BIOS by restarting your computer and pressing **DEL** during POST.
- 2. Next navigate to **Advanced Chipset Features " FSB & Memory Config**
- 3. Go to the **FSB Memory Clock Mode** and you see three options:
	- a) **Auto** this is the default setting to let the BIOS determine the FSB and MEM clock values
	- b) **Linked** this mode allows you to change only the FSB bus speed; the MEM bus speed adjusts accordingly.
	- c) **Unlinked** this mode allows you to independently change the FSB and MEM bus speeds.
- 4. Set **FSB – Memory Clock Mode** to **Unlinked**.
- 5. If you select **FSB (QDR), MHz** you are able to input a new value. Enter your desired FSB value as shown in Figure 6.
- 6. Press **F10** to save changes and exit.
- 7. If a performance or stability wall is reached, providing extra voltage to the system as described in the Increasing Voltages section can be helpful.

| <u> Phoenix - Awardbius Crus Setup Utility</u><br>FSB & Memory Config                                                                                                    |                                                                                                    |                                                                                                    |  |
|----------------------------------------------------------------------------------------------------|----------------------------------------------------------------------------------------------------|----------------------------------------------------------------------------------------------------|--|
| Parameters                                                                                                    | Setting Current Value                                                                                                    | Item Help                                                                                                    |  |
| <b>SLI-Ready Memory</b><br>CPU Freq, MHz<br><b>CPU Multiplier</b><br>FSB - Memory Clock Mode<br>$\times$ FSB - Memory Ratio<br>FSB (QDR), MHz<br>Actual FSB (QDR), MHz<br>MEM (DDR), MHz<br>Actual MEM (DDR), MHz<br>▶ Memory Timing Setting | [Disable]<br><b>Disable</b><br>2933.3 2933.3<br><b>11X</b><br>11X<br>[Unlinked]<br>Auto<br>[1066]<br>1066.7<br>1066.7<br>[ 800]<br>800.0<br>800.0<br>[Press Enter] | $\rightarrow$<br>Menu Level<br><b>CPU FSB frequency. To</b><br>adjust, enter a new<br>value or use +/- keys.<br><b>Note that Actual FSB</b><br>(QDR) reflects the<br>actual frequency that<br>will take effect on a<br>reboot. |  |
| 14++:Move Enter:Select +/-/PU/PD:Value<br>F10:Save ESC: Exit F1:General Help<br><b>F5: Previous Values</b><br><b>F7: Defaults</b>                                                                                                    |                                                                                                    |                                                                                                    |  |

Figure 6. Frontside Bus Settings

## Overclocking Memory

Memory overclocking is slightly more complicated than CPU overclocking because there are several more memory settings at your disposal.

### Increased Frequency vs. Reduced Latency

There are two main approaches to overclocking memory:

#### q **Increase frequency**

Adjust the frequency of the memory to provide a faster bus to the memory.

#### q **Reduce latency**

Adjust memory timings to reduce the time it takes the memory to respond (latency).

For this guide, we are using **Corsair CM2X1024-9600C5D** SLI-Ready Memory. Below, we demonstrate both methods of memory overclocking.

**Note:** SLI-ready memory contains a very useful technology for overclockers called Enhanced Performance Profiles (EPP). EPP is a NVIDIA developed technology that provides a one-click, hassle-free memory performance boost for the PC novice, and an established memory overclocking baseline for the enthusiast who wishes to get the most out performance out of their memory. To download a technical brief on SLI ready memory with EPP, go to: [http://www.nvidia.com/object/LO\\_epp\\_whitepaper.html](http://www.nvidia.com/object/LO_epp_whitepaper.html)

#### Increasing the Frequency

First we demonstrate how to overclock the memory by adjusting its frequency:

- 1. Enter the BIOS by restarting your computer and pressing **DEL** during POST.
- 2. Navigate to the **Advanced Chipset Features"FSB & Memory Config**
- 3. Make sure **SLI-Ready Memory** is set to **Disable** as shown in Figure 7.

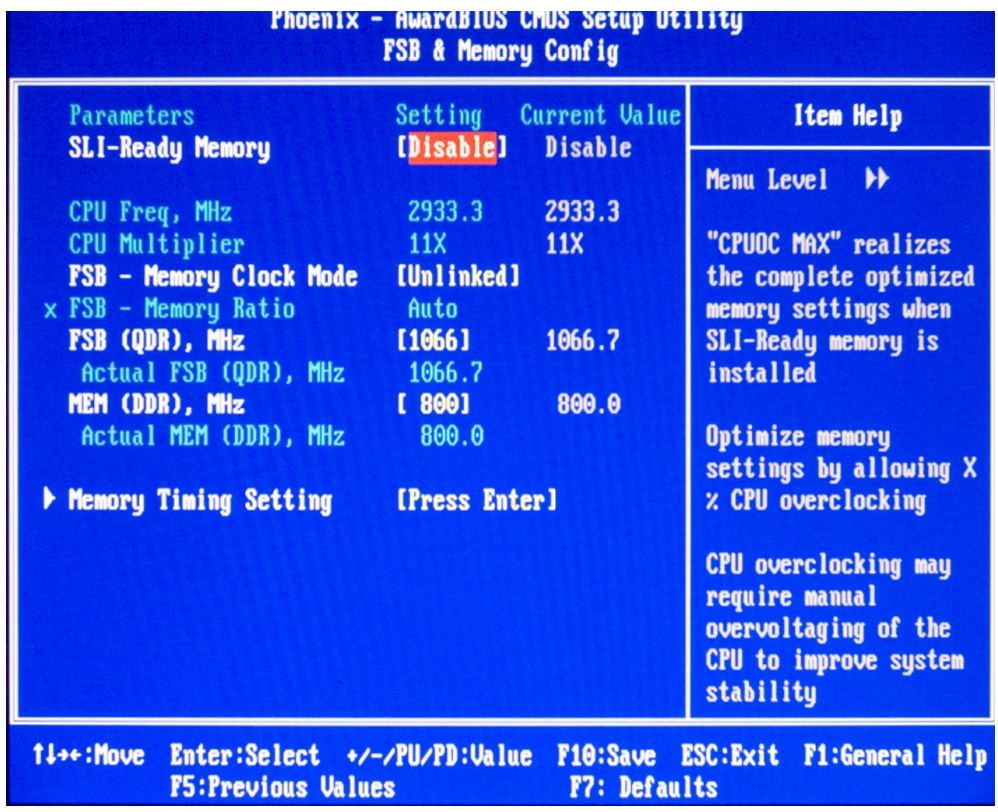

Figure 7. Disable SLI-Ready Memory

- 4. Set **FSB – Memory Clock Mode** to **Unlinked**. Now the **MEM (DDR), MHz** field can be changed as shown in Figure 8.
- 5. Enter your desired memory frequency value and press **ENTER**.
- 6. Press **F10** to save changes and exit. If a performance or stability wall is reached, providing extra voltage to the system as described in the Increasing Voltages section can be helpful.

| Phoenix - AwardBius CMUS Setup Utility<br>FSB & Memory Config                                                                                                    |                                                                                                    |                                                                                                    |  |
|----------------------------------------------------------------------------------------------------|----------------------------------------------------------------------------------------------------|----------------------------------------------------------------------------------------------------|--|
| <b>Parameters</b><br><b>SLI-Ready Memory</b><br>CPU Freq, MHz<br><b>CPU Multiplier</b><br><b>FSB - Memory Clock Mode</b><br>$\times$ FSB - Memory Ratio<br>FSB (QDR), MHz<br>Actual FSB (QDR), MHz<br>MEM (DDR), MHz<br>Actual MEM (DDR), MHz<br>Memory Timing Setting | Setting Current Value<br>[Disable]<br><b>Disable</b><br>2933.3<br>2933.3<br>11X<br><b>11X</b><br>[Unlinked]<br><b>Auto</b><br>1066.7<br>[1066]<br>1066.7<br>[ 800]<br>800.0<br>800.0<br>[Press Enter] | Item Help<br>Menu Level H<br>Memory frequency. To<br>adjust, enter a new<br>value or use +/- keys.<br><b>Note that Actual MEM</b><br>(DDR) reflects the<br>actual frequency that<br>will take effect on a<br>reboot. |  |
| 11++:Move Enter:Select +/-/PU/PD:Value F10:Save ESC:Exit F1:General Help<br><b>F5: Previous Values</b>                                                                                                    | <b>F7: Defaults</b>                                                                                                    |                                                                                                    |  |

Figure 8. Memory Frequency Settings

#### Reduce Latency

Next we demonstrate how to overclock the memory by adjusting its latency and other timing attributes:

- 1. Enter the BIOS by restarting your computer and pressing **DEL** during POST.
- 2. Navigate to the **Advanced Chipset Features"FSB & Memory Config**
- 3. Make sure **SLI-Ready Memory** is set to Disable as shown in Figure 7.
- 4. Continue to the **Advanced Chipset Features"FSB & Memory Config"Memory Timing Setting** menu.
- 5. Change the **Memory Timing Setting** option to **Expert**. This allows you to individually adjust the memory's timing properties as shown in Figure 9. The following is a list of the options available to you:
	- Ø tCL (CAL Latency)
	- Ø tRCD
	- Ø tRP
	- Ø tRAS
	- Ø Command Per Clock (CMD)
	- Ø tRRD
	- Ø tRC
- Ø tWR
- Ø tWTR
- Ø tREF
- 6. Press **F10** to save changes and exit. If a performance or stability wall is reached, providing extra voltage to the system as described in the Increasing Voltages section can be helpful.
- **Note:** If the SLI-Ready Memory setting is enabled, it automatically sets most of these timing options to pre-verified and enhanced values. Although these might not be the most "bleeding-edge" settings, we recommend that the enthusiast use these values as a baseline for their future overclocking efforts.

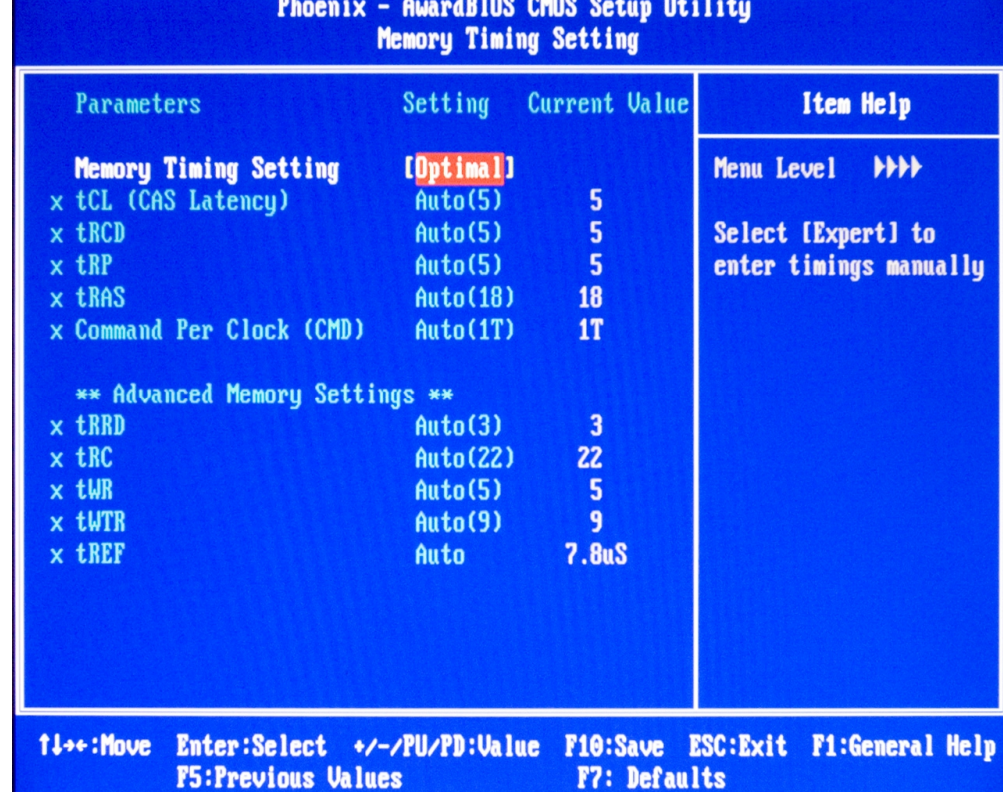

Figure 9. Memory Timing Settings

## Overclocking PCI Express

PCI Express is the bus that connects the GPU to the NVIDIA 780i/680i SLI SPP and MCP. This bus can also be overclocked.

Below is the procedure to manipulate this bus:

- 1. Enter the BIOS by restarting your computer and pressing **DEL** during POST.
- 2. Navigate to the **Advanced Chipset Features "System Clocks**
- 3. There are three PCI express frequencies you can adjust
	- Ø **PCIe x16\_1, MHz** This is the bus frequency between the NVIDIA 780i/680i SLI SPP and a single GPU in slot 1.
	- Ø **PCIe x16\_3, MHz**  This is the bus frequency between the NVIDIA 780i/680i SLI MCP and the third PCIe slot that can be used for a physics card in slot 3.
	- Ø **PCIe x16\_2, MHz** This is the bus frequency between the NVIDIA 780i/680i SLI MCP and a single GPU in slot 2.
- 4. To change any of these values, press **ENTER** and it brings up a menu you can choose from, as shown in Figure 10.
- 5. Press **F10** to save changes and exit. If a performance or stability wall is reached, providing extra voltage to the system as described in the Increasing Voltages section can be helpful.

| Phoenix - AwardBius CMUS Setup Utility<br><b>System Clocks</b>                                                                                  |                              |                       |                                                                   |
|----------------------------------------------------------------------------------------------------|------------------------------|-----------------------|-------------------------------------------------------------------|
| <b>Parameters</b><br>** Frequency Setting **                                                                                                    |                              | Setting Current Valae | Item Help                                                         |
| CPU Freq, MHz<br>FSB Reference Clock, MHz 1066.7 1066.7<br><b>CPU Multiplier</b>                                                                | 2933.3 2933.3<br>$11x$ $11x$ |                       | Menu Level<br>$\blacktriangleright$<br><b>Frequency selection</b> |
| PCIe x16_3, MHz<br>PCIe x16_2, MHz<br>Chutol 100<br>100                                                                                         |                              |                       | for PCIe x16 slot 1,<br>black, closest to the<br>CPU)             |
| SPP<->MCP Ref Clock, MHz [Auto] 250<br>** HT Multiplier **                                                                                      |                              |                       |                                                                   |
| nForce $SPP \longrightarrow nForce MCP [5 x]$<br>nForce SPP $\leftarrow$ nForce MCP $[5 \times]$                                                |                              |                       |                                                                   |
| ** Spread Spectrum Setting **<br><b>CPU Spread Spectrum [Disabled]</b><br>HT Spread Spectrum [Disabled]<br>PCIe Spread Spectrum(SPP) [Disabled] |                              |                       |                                                                   |
| 11++:Move Enter:Select +/-/PU/PD:Value F10:Save ESC:Exit F1:General Help<br><b>F5: Previous Values</b>                                          |                              | <b>F7: Defaults</b>   |                                                                   |

Figure 10. PCI Express Settings

## Increasing Voltages

As the previous overclocking components directly impact performance, adjusting system voltages helps in a more indirect way. Increasing voltages alone does nothing but make your system run hotter. Adjusting the various voltages is best used as a compliment to your other overclocking efforts.

When you reach a maximum value during your overclocking endeavors, sometimes increasing the voltage supplied to the specific component can help provide a little more headroom to go faster.

The procedure below describes the best method for adjusting the various system voltages:

- 1. Enter the BIOS by restarting your computer and pressing **DEL** during POST.
- 2. Navigate to the **Advanced Chipset Features > System Voltages**
- 3. In this menu you see the following choices:
	- Ø CPU Core
	- Ø CPU FSB
	- Ø Memory
- Ø nForce SPP
- Ø nForce MCP
- Ø HT nForce SPP <-> MCP
- 4. To change any of these values, press **ENTER** and it brings up a menu you can choose from, as shown in Figure 11.
- 5. Once you have made all your voltage adjustments, press **F10** to save and exit the BIOS.

| Phoenix - AwardBIOS CMOS Setup Utility<br><b>System Voltages</b>                                                                 |                                                                     |                                                                      |                                                                                 |
|----------------------------------------------------------------------------------------------------|---------------------------------------------------------------------|----------------------------------------------------------------------|---------------------------------------------------------------------------------|
| Parameters<br><b>CPU Core</b><br><b>CPU FSB</b><br><b>Memory</b><br>nForce SPP<br>nForce MCP<br>$HT$ nForce SPP $\leftarrow$ MCP | Setting<br>[Auto]<br>[Auto]<br>[Auto]<br>[Auto]<br>[Auto]<br>[Auto] | Current Value<br>1.270<br>1.20<br>2.400U<br>1.450<br>1.500U<br>1.45V | Item Help<br>Menu Level<br>▶▶<br><b>Voltage level for CPU</b><br>Core (CPU VID) |
| Enter:Select +/-/PU/PD:Value<br><b>TI++: Move</b><br><b>F5:Previous Values</b>                                                   |                                                                     | $F10:$ Save<br><b>F7: Defaults</b>                                   | <b>F1:General Help</b><br><b>ESC: Exit</b>                                      |

Figure 11. System Voltage Settings

### Maximum Recommended Voltages

**Note:** Be very careful when increasing voltages as setting them too high can destroy the processor and other components on the motherboard.

Below is a list of the safe, maximum voltages that should be used for overclocking. Any voltages not mentioned are best left at their Auto setting.

- q CPU Core: 1.58750v
- q CPU FSB: 1.5v
- q Memory: 2.3v
- q nForce SPP: 1.50v

## Overclocking the GPU

GPU overclocking can significantly boost gaming performance. This method of overclocking is quite easy.

There are three settings that increase GPU performance:

- 2D core frequency
- q 3D frequency
- q Memory frequency

2D frequency is not relevant to gaming or 3D application performance. The focus, therefore, should be on 3D frequency and GPU memory performance. Unlike the other overclockable system components, the GPU is typically overclocked using NVIDIA nTune® 5.5 provided in the next paragraph.

The GeForce® 7900 GTX GPU can overclock from 675 MHz to 710 MHz core frequency and from 850 MHz to 900 MHz memory frequency using the stock cooling solution. Increasing the GPU to these speeds can significantly boost graphics performance. With water cooling, the GPU can be overclocked a bit further. As with all other adjustments, a stability test should be used to test the new overclocked settings.

## Using NVIDIA nTune 5.5

You must first install nTune 5.5 to have access to your GPU's settings. See NVIDIA nTune 5.5 on page 29 for complete instructions of installing and using nTune. Once nTune 5.5 is installed on your system, the following steps explain how to start tweaking your GPU settings:

1. Right click the Desktop and select **NVIDIA Control Panel**. This brings up the screen shown in Figure 12.

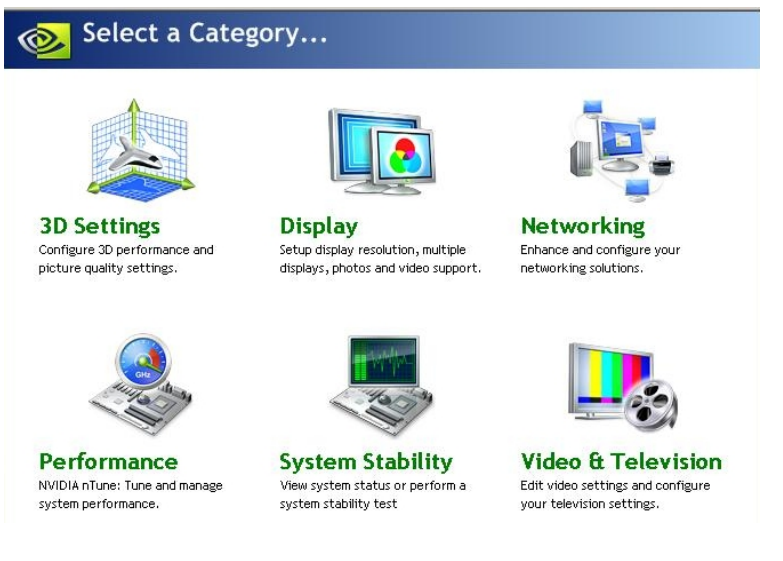

Figure 12. NVIDIA Control Panel

2. Select the **Performance** icon and it brings you to the screen as shown in Figure 13.

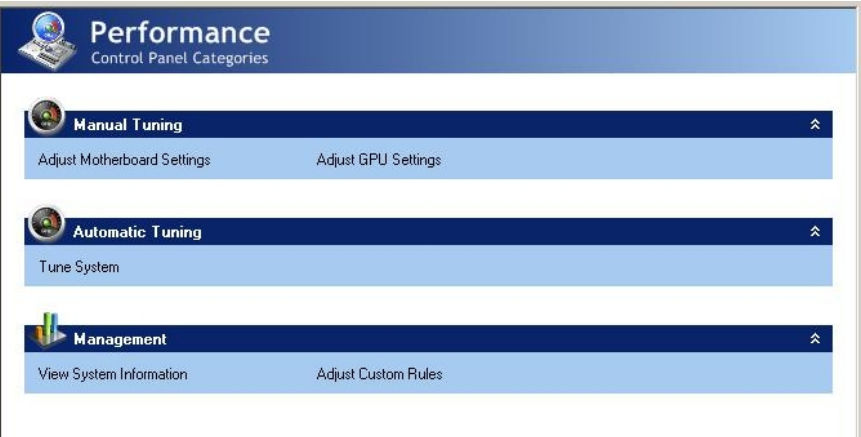

Figure 13. nTune 5.5 Performance Menu

3. Select **Adjust GPU Settings** and you will be brought to the screen shown in Figure 14. In this menu you are able to adjust the core bus and memory bus speed by using the slider bars

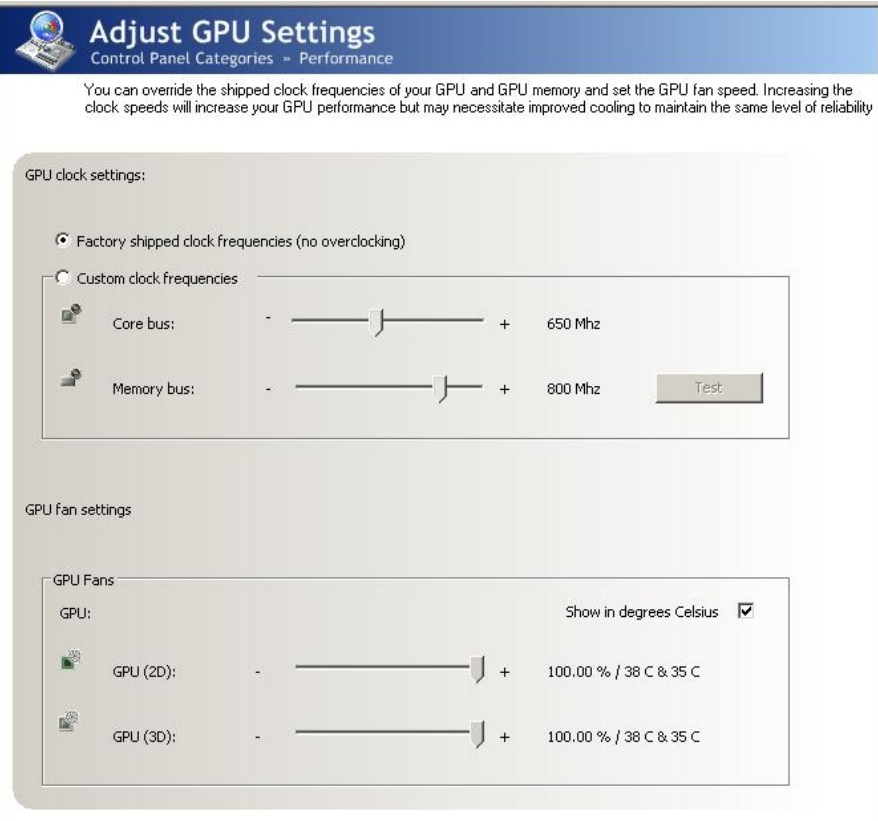

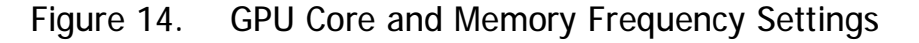

# Overclocking Examples

This section demonstrates some overclocking examples by providing specific values for the CPU Multiplier, Frontside Bus, and Memory Frequency.

The examples here are designed to give you an idea of how overclocking works using realworld values. Keep in mind that individual results will most likely vary. The numbers used here are relatively conservative and are meant to serve as a solid performance boost for the casual overclocker and as a baseline for the more serious overclockers.

## CPU Multiplier

The first component we overclock is the CPU multiplier. Before doing so, we must adjust a few voltage settings to supply the system with some extra power. Follow the steps shown in the Increasing Voltages section and enter the settings shown below in Figure 15.

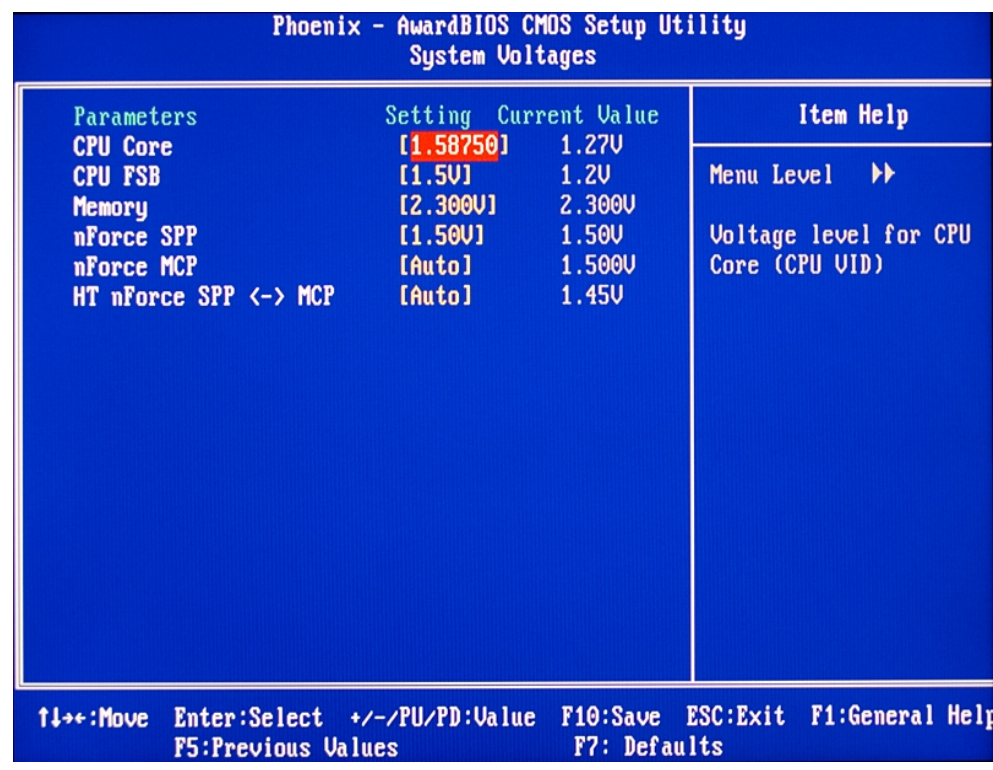

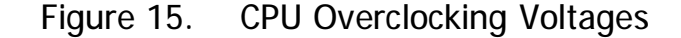

To achieve a CPU multiplier value of 14×, which results in a CPU frequency of 3.73 GHz, follow the steps outlined in the CPU Multiplier section, then use the settings shown Figure 16.

| Phoenix - AwardBlus CMUS Setup Utility<br><b>System Clocks</b>                                                                                      |                                    |                     |                                                                                          |
|----------------------------------------------------------------------------------------------------|------------------------------------|---------------------|------------------------------------------------------------------------------------------|
| Parameters<br>** Frequency Setting **                                                                                                    | Setting                            | Current Valae       | Item Help                                                                                |
| CPU Freq, MHz<br>FSB Reference Clock, MHz 1066.7 1066.7<br><b>CPU Multiplier</b>                                                                    | 3733.3 2933.3<br>$[14 \t X]$ $11X$ |                     | Menu Level >><br><b>CPU frequency</b>                                                    |
| PCIe $x16_1$ , MHz<br>$PC1e \times 16_3$ , MHz<br>PCIe x16_2, MHz [Auto] 100                                                                        | [Auto]<br>[Auto]                   | <b>125</b><br>100   | multiplier.<br><b>CPU</b> core clock<br>$=$ FSB Ref Clock/4 $*$<br><b>CPU Multiplier</b> |
| SPP<->MCP Ref Clock, MHz [Auto]<br>** HT Multiplier **<br>nForce $SPP \longrightarrow nForce MCP [5 x]$                                             |                                    | 250                 |                                                                                          |
| nForce $SPP \leftarrow nForce MCP [5 x]$<br>** Spread Spectrum Setting **<br><b>CPU Spread Spectrum [Disabled]</b><br>HT Spread Spectrum [Disabled] |                                    |                     |                                                                                          |
| PCIe Spread Spectrum(SPP) [Disabled]                                                                                                    |                                    |                     |                                                                                          |
| 14++:Move Enter:Select +/-/PU/PD:Value<br><b>F5: Previous Values</b>                                                                                |                                    | <b>F7: Defaults</b> | F10:Save ESC: Exit F1:General Help                                                       |

Figure 16. Overclocked CPU Multiplier

## Frontside Bus

The next component we overclock is the frontside bus. Use the same voltage settings as shown above in Figure 15.

An overclocked FSB value of 500 MHz (2000 MHz QDR), along with a 6x multiplier, results in a CPU frequency of 3.0 GHz. Note that we are merely trying to find an individual max value for the FSB to use it as a ceiling when you eventually try to find a combination that will yield the highest overall CPU frequency. To obtain these settings, follow the steps outlined in the Frontside Bus section, and use the settings shown in Figure 17.

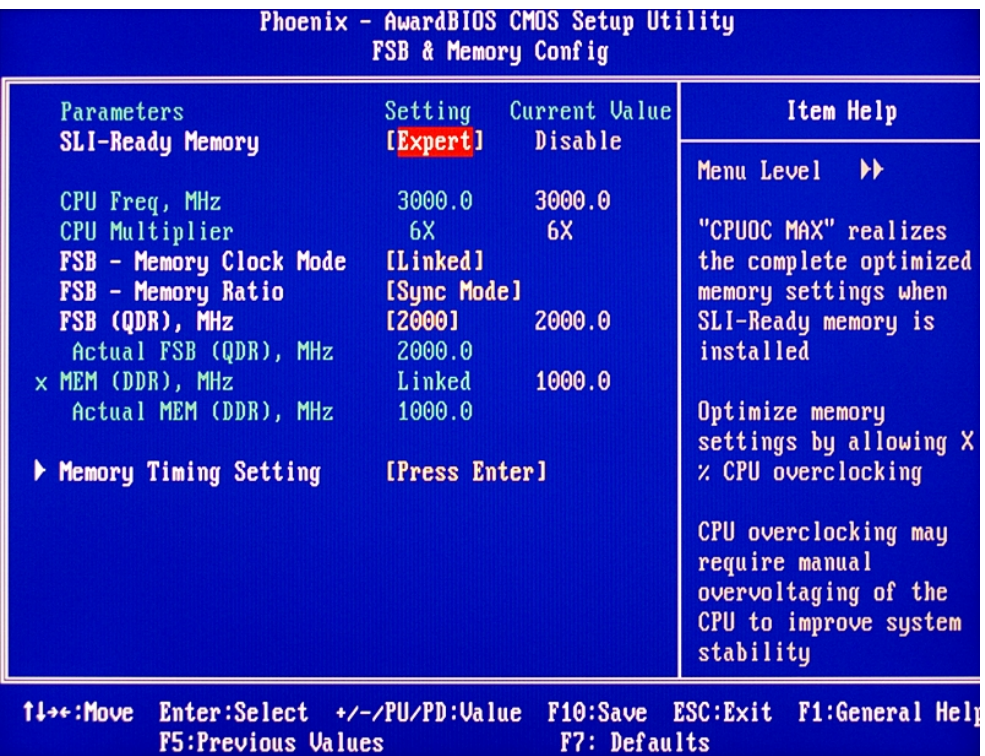

Figure 17. Overclocked Frontside Bus

## Memory Overclock Examples

This section shows examples of how to overclock the memory frequency. It will describe how to overclock the memory bus frequency. While this option gives you more flexibility, a simpler one-click method to overclock is to use SLI-ready memory. If your system has SLI-ready memory, and is enabled in the BIOS, your memory will automatically be overclocked. More information about SLI-ready memory can be found in the Overclocking Memory section.

### Memory Frequency

As with CPU multiplier and FSB overclocking, before adjusting the memory frequency, we must adjust some voltage settings to supply the system with extra power. Use the procedure given in the Increasing Voltages section and enter the settings shown in Figure 18.

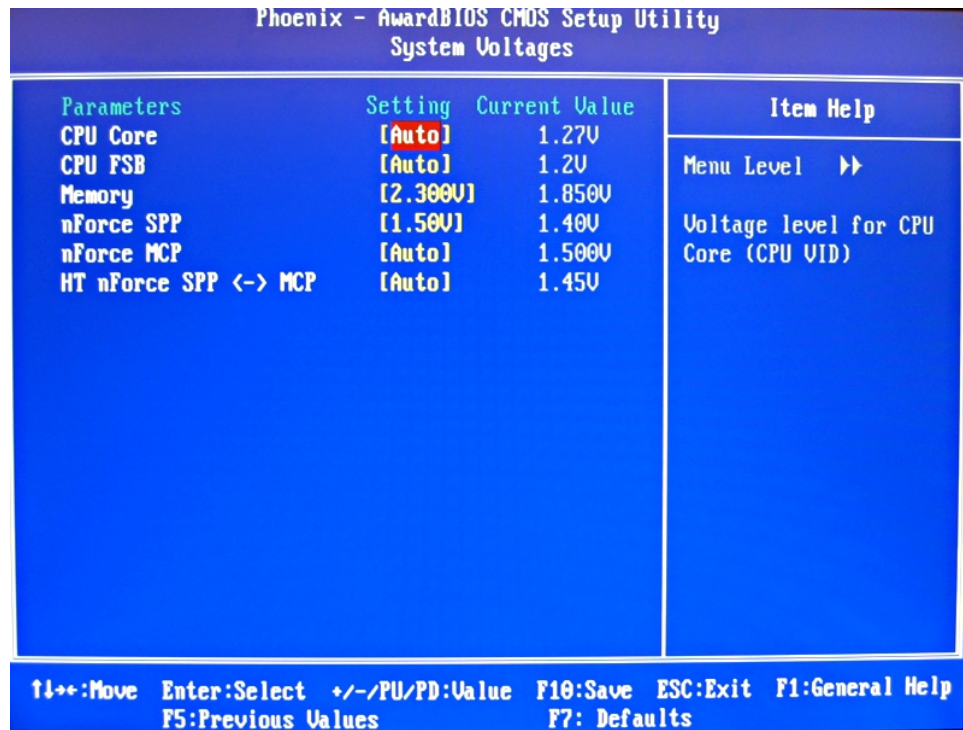

Figure 18. Memory Frequency Voltages

To achieve an overclocked memory frequency value of 1142 MHz, use the procedure outlined in the Overclocking Memory section, and use the settings shown in Figure 19.

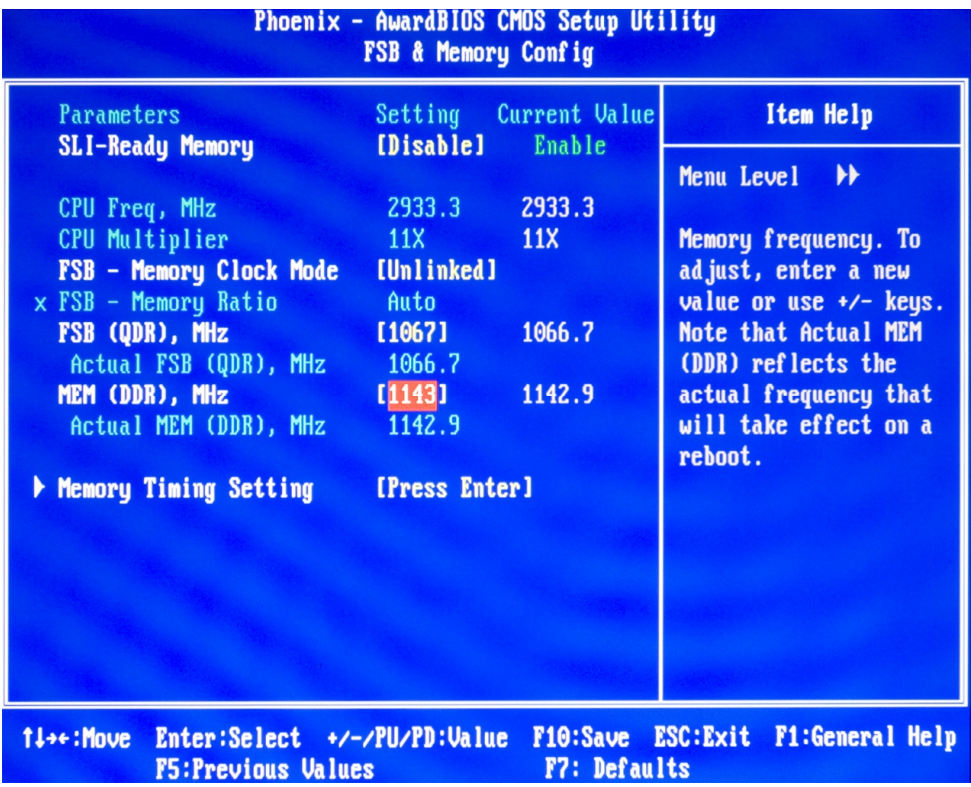

Figure 19. Overclocked Memory Frequency

# NVIDIA nTune 5.5

NVIDIA nTune<sup>TM</sup> 5.5 is a full-featured application for accessing, monitoring, and adjusting your system components, including bus speeds and voltages, with clear user-friendly control panels. Overclock your system for highest performance or underclock it for near-silent operation.

As an alternative to making system level changes through the BIOS, as described in this guide, NVIDIA nTune 5.5 can be used to perform much of the same functionality.

NVIDIA nTune 5.5 easily lets you modify system settings and then test them without having to reboot the system. With NVIDIA nTune, you can:

- q Modify system performance settings, such as bus speeds, CPU voltages, fan speed, GPU speeds, and other system performance options that are supported by the BIOS, using Dynamic BIOS Access .
- Save a single or set of modifications to a file so that you can quickly apply those settings to specific application environments.
- q Monitor hardware temperature, voltage, timing and fan speed.
- q View other system information such as hardware and software revisions and other capabilities
- q Have your system automatically reboot if some settings are overly aggressive

You can find more information about nTune and download a copy here:

<http://www.nvidia.com/object/sysutility.html>

## Using NVIDIA nTune

You can start NVIDIA nTune in several ways.

- q From the desktop, select **Start**Ø**All Programs**Ø**NVIDIA Corporation**Ø**NVIDIA Control Panel** *or*
- q Right-click the Windows desktop and select **NVIDIA Control Panel** from the pop-up menu, then from the **Select a Category** page, click **Performance** *or*
- q From the Windows Control Panel, double-click the **NVIDIA Control Panel** icon, then from the **Select a Category** page, click **Performance**.

Once nTune is launched, two category choices are available, **Performance** and **System Stability**.

NVIDIA nTune is divided into three categories, Manual Tuning, Automatic Tuning, and Management. The subcategories available include the following depending on support built into the BIOS by the motherboard manufacturer:

- q Manual Tuning
	- Ø Adjust Motherboard Settings
	- Ø Adjust GPU Settings
	- Ø Dynamic BIOS Access
- q Automatic Tuning
	- Ø Tune System
- q Management
	- Ø View System Information
	- Ø Adjust Custom Rules

### Manual Tuning

### Adjust Motherboard Settings

The controls located in the Adjust Motherboard Timings screen allow the bus speeds to be adjusted manually to increase performance for gaming, or lower performance to conserve power and create a quieter user environment.

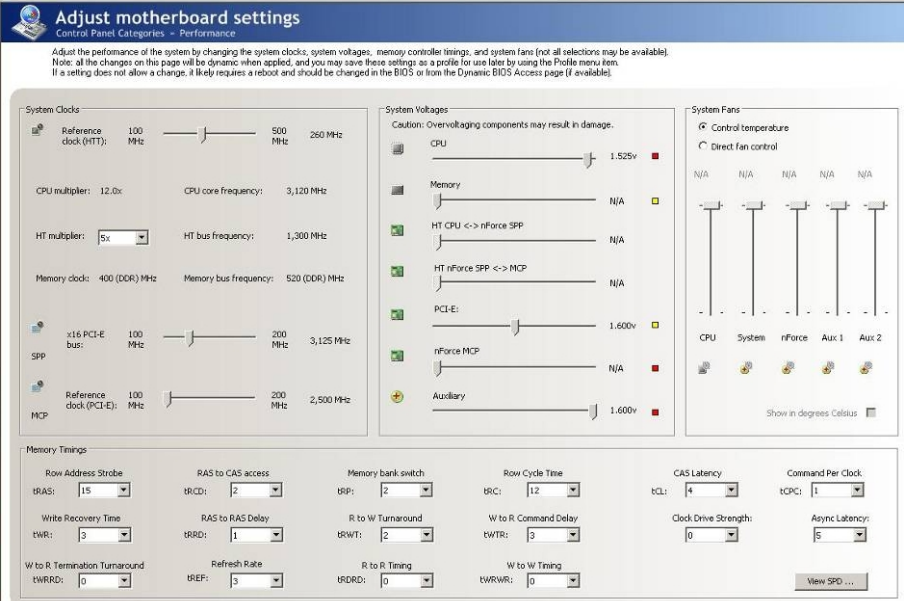

#### Figure 20. Starting NVIDIA nTune 5.5

**CAUTION: Increasing the voltage or the clock speed of a component may void its warranty due to exceeding recommended specifications. NVIDIA and the board manufacturer are not responsible for damage that may occur when component tolerances are exceeded.** 

The number to the right of the slider is the new bus speed that will be applied. Adjustments can be made by using the mouse to drag the slider. All changes take effect immediately after selecting Apply. However, these setting only remain active for the current Windows session. This allows a user to safely return to Windows in the event of a crash, without any possibility of boot issues since the changes are not made directly to the BIOS settings.

**Note:** All the changes on this page are dynamic when applied and only remain active for the current Windows session. You may save these settings as a profile for use later by using the Profile menu item. If a setting does not allow a change, it likely requires a reboot and should be changed in the BIOS or from the Dynamic BIOS Access page (if available).

Increasing the voltage or the clock speed of a component may void its warranty due to exceeding recommended specifications. NVIDIA and the board manufacturer are *not* responsible for damage that may occur when component tolerances are exceeded.

#### Dynamic BIOS Access

This page allows you to change your system BIOS settings. The changes do not go into effect until after you reboot your system. Since these changes are made to actual BIOS settings in the CMOS, the settings remain active until you change them again or restore the CMOS to the default settings.

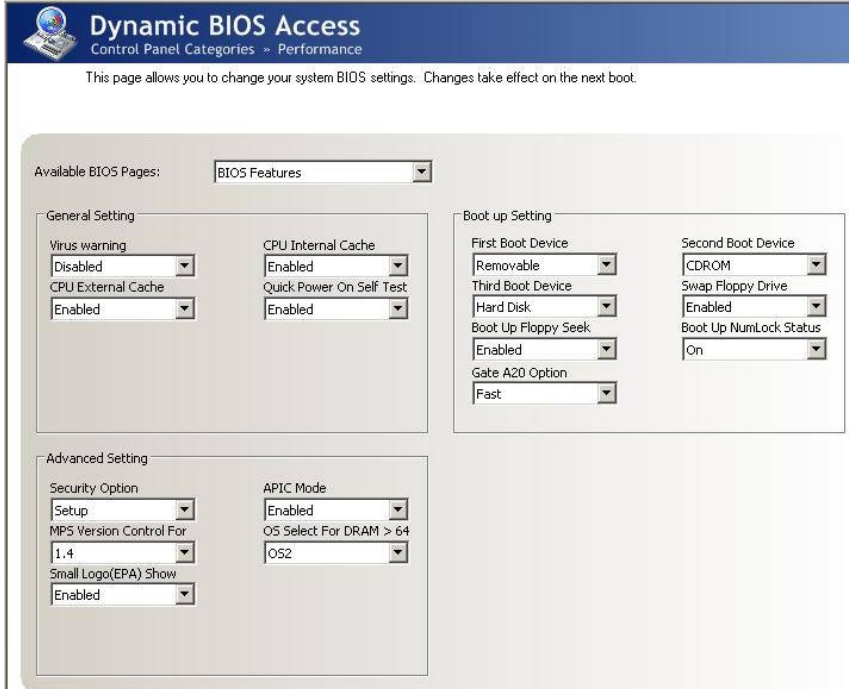

Figure 21. Dynamic BIOS Access

In the Dynamic BIOS Access page, click the Available BIOS Pages list arrow and click the BIOS page you want to edit. The BIOS page chosen determines which items on the page are available for changing. To edit an item, click the corresponding list arrow and then click one of the values from the list. When finished making your changes, click OK or Apply.

**Note:** This feature is available only with BIOS support from the motherboard manufacturer.

#### Tune System

The NVIDIA nTune performance manager uses a complex search algorithm to test the highest possible performance settings that still allow the system to run in a stable manner. The nTune tuning engine runs internal benchmark tests on your system and creates performance profiles and rules. These profiles can be used to adjust your system performance using the Adjust Custom Rules interface.

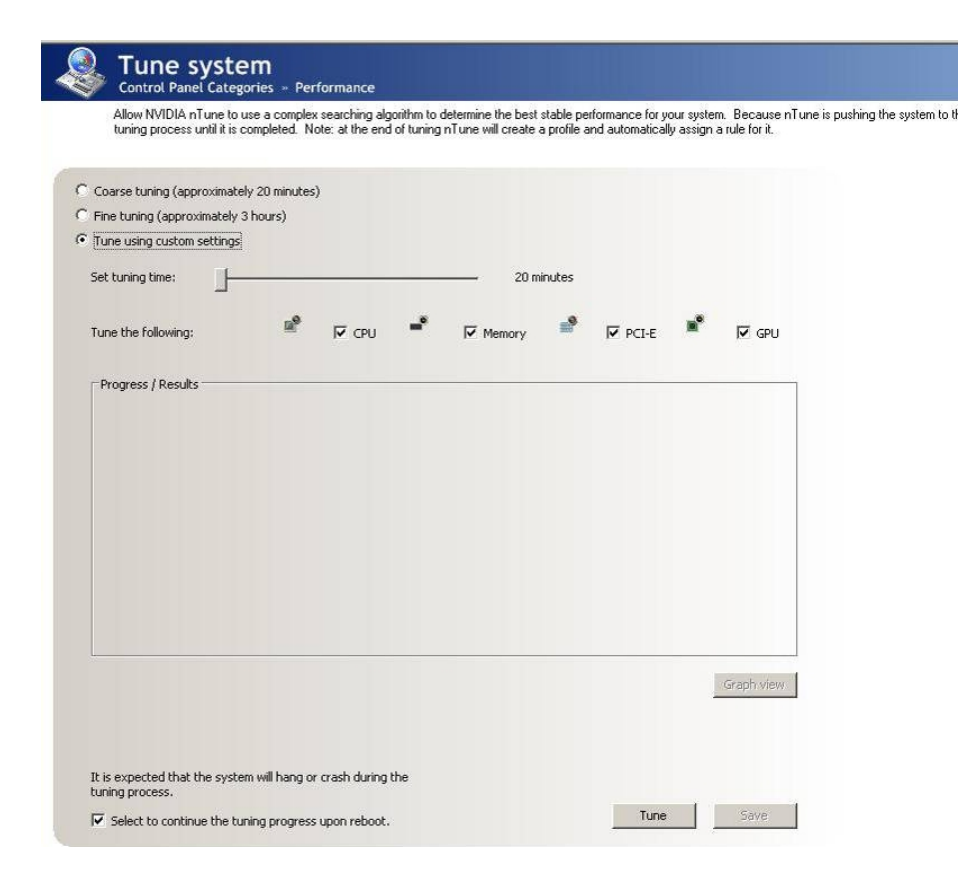

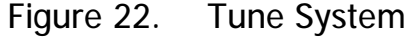

Because nTune is pushing the system to the limits, some system hangs and reboots occur, but on restart, nTune continues its tuning process until it is completed. It is recommended that **Automatically continue at reboot** be checked to disable prompts on reboot during the tuning process. The effects of the tuning apply to the current Windows session only.

- q The **Course Tuning** method takes approximately 20 minutes to run while it adjusts system bus speeds and parameters. It first saves current bus speeds as two profiles: the Default.npe file with current bus speeds and Bestsystem.npe with the highest passing settings.
- The **Fine Tuning** method takes approximately three hours to perform a more thorough performance analysis. It will create the same default and best system files, but will require additional cycles to perform more complex tests.
- q The **Tuning using custom settings** method allows users to manually select a test or group of tests, using the run button to start the tests. A progress bar appears when the benchmarks are being executed. The user may cancel the tests at any time.

#### View System Information

Hardware and driver version information can be viewed and saved using this interface. The status of the system including current system clock speeds, system temperatures, memory timings, and system voltages is presented with View System Information.

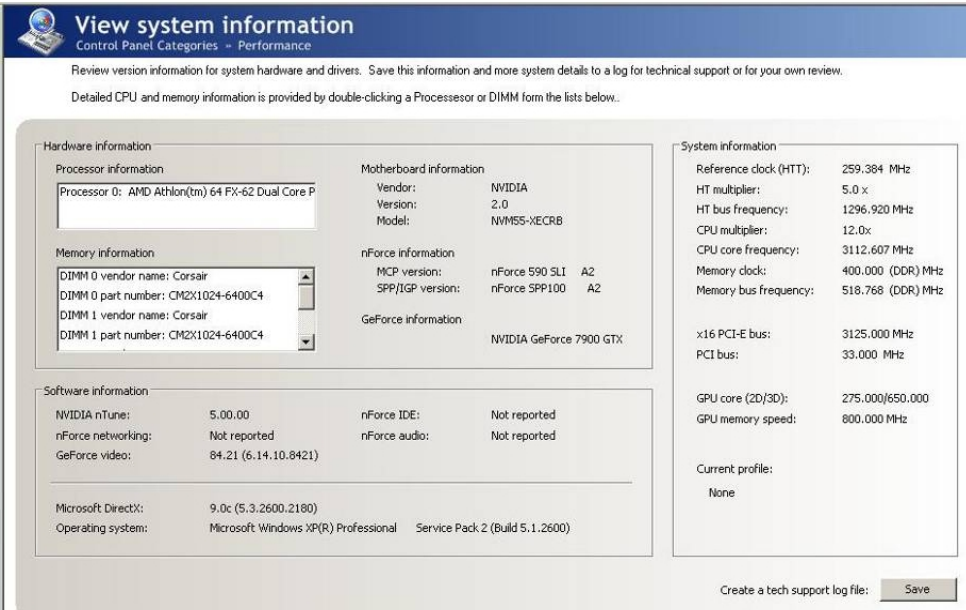

Figure 23. View System Information

Detailed CPU and memory information is provided by double-clicking a processor or DIMM from the list.

#### Adjust Custom Rules

NVIDIA nTune allows you to create rules for how the system uses nTune profiles (.nsu files or .npe files). After you create the rule, the system automatically selects an enabled profile according to the criteria set up within the rules.

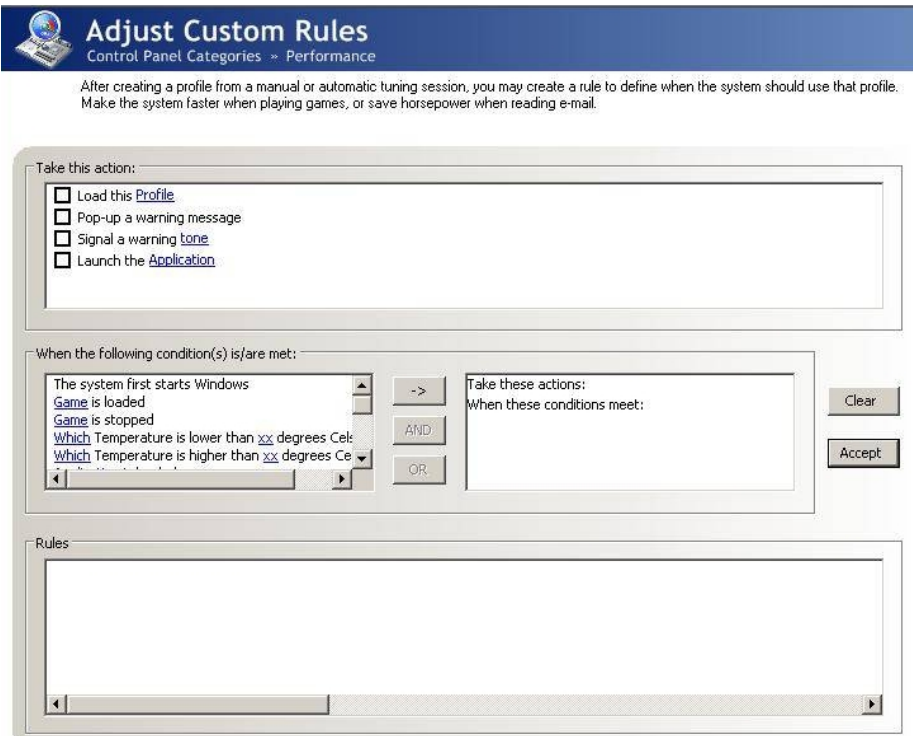

Figure 24. Adjust Custom Rules

With custom rules, you can make your system run faster when playing games or make it run quieter when you are surfing the Internet.

## Perform Stability Test

Use Perform Stability Test to quickly diagnose potential system performance issues and to gather troubleshooting data.

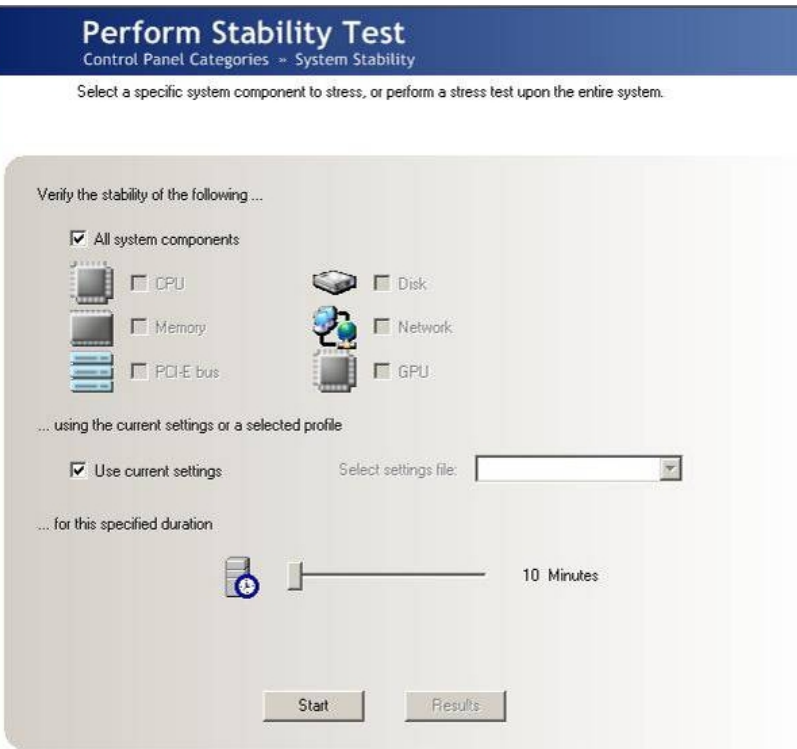

Figure 25. Perform Stability Test

Stability Test performs a series of quick checks to identify probably causes of performance issues and then creates a list of the results, providing recommendations for improvements.

## NVIDIA Monitor

NVIDIA Monitor displays performance for individual components including CPU, Network, Disk, and Memory. Bus speeds for CPU, Memory, HyperTransport (HT), and PCI Express (PCX) can be monitored along with temperature and voltages.

To display the NVIDIA Monitor, select **Start**Ø**All Programs**Ø**NVIDIA Corporation**Ø**NVIDIA Monitor**.

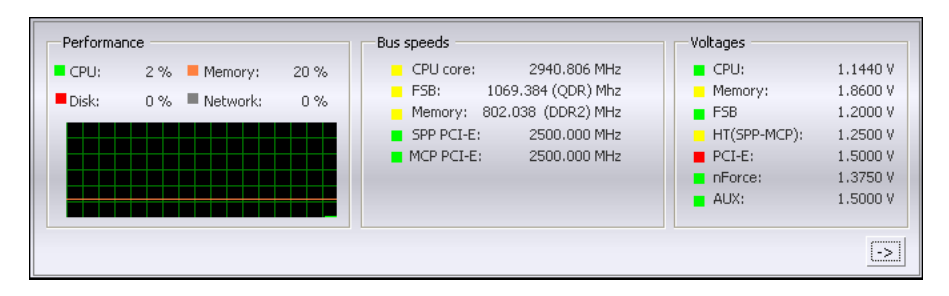

To view temperatures and fans, click the  $\boxed{\geq}$  button.

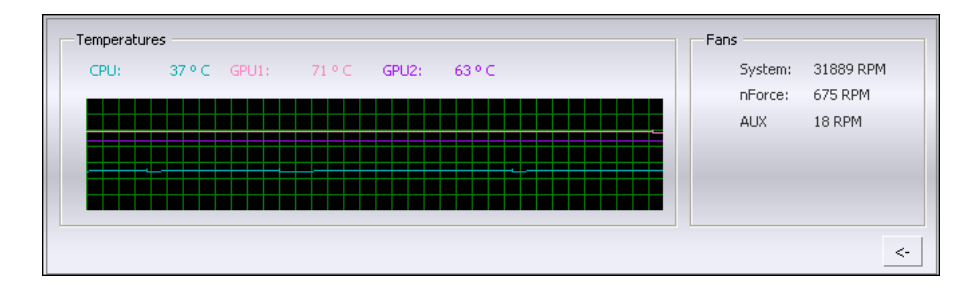

Figure 26. NVIDIA Monitor

The NVIDIA Monitor specifies the temperature reading interval, the transparency level of the NVMonitor so that background information may be viewed through it, the ability to keep NVIDIA Monitor always on top so it cannot be hidden by other tasks, and temperature tracking by components, showing temperature in Celsius or Fahrenheit. Events such as changes to profiles, temperatures, performance usage, bus speeds, and S.M.A.R.T. status, can be logged.

# Final Thoughts

Overclocking has become a mainstream practice mainly due to technological advancements in device manufacturing as well as the availability of easy-to-use utilities to tune a PC system. The NVIDIA nForce 780i/680i SLI chipset for Intel Edition has been engineered from the ground up with enthusiasts and overclockers in mind. An entire platform solution is designed to provide gaming enthusiasts and overclockers the necessary means to improve their gaming experience. With new technologies such as SLI-ready memory with Enhanced Performance Profile (EPP) Memory technology, and NVIDIA nTune Generation 5.5, overclocking has never been easier. This guide was meant to demonstrate how to take advantage of all these features and engineering efforts to produce your very own overclocked system.

#### **Notice**

ALL NVIDIA DESIGN SPECIFICATIONS, REFERENCE BOARDS, FILES, DRAWINGS, DIAGNOSTICS, LISTS, AND OTHER DOCUMENTS (TOGETHER AND SEPARATELY, "MATERIALS") ARE BEING PROVIDED "AS IS." NVIDIA MAKES NO WARRANTIES, EXPRESSED, IMPLIED, STATUTORY, OR OTHERWISE WITH RESPECT TO THE MATERIALS, AND EXPRESSLY DISCLAIMS ALL IMPLIED WARRANTIES OF NONINFRINGEMENT, MERCHANTABILITY, AND FITNESS FOR A PARTICULAR PURPOSE.

Information furnished is believed to be accurate and reliable. However, NVIDIA Corporation assumes no responsibility for the consequences of use of such information or for any infringement of patents or other rights of third parties that may result from its use. No license is granted by implication or otherwise under any patent or patent rights of NVIDIA Corporation. Specifications mentioned in this publication are subject to change without notice. This publication supersedes and replaces all information previously supplied. NVIDIA Corporation products are not authorized for use as critical components in life support devices or systems without express written approval of NVIDIA Corporation.

#### **Trademarks**

NVIDIA, the NVIDIA logo, GeForce, SLI, the SLI logo, NVIDIA nTune, and nForce are trademarks or registered trademarks of NVIDIA Corporation in the United States and other countries. Other company and product names may be trademarks of the respective companies with which they are associated.

**Copyright** 

© 2006, 2007, 2008 NVIDIA Corporation. All rights reserved.

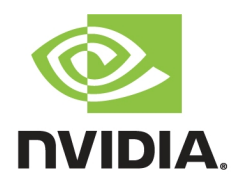